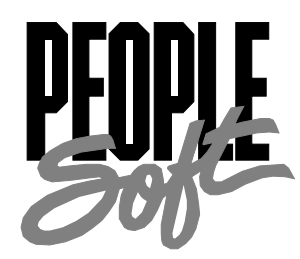

# Processing PeopleBook Processing PeopleBook

PeopleSoft 8.3 Resume Processing PeopleBook

SKU HRMSr83RSP-B 1001

**PeopleBooks Contributors:** Teams from PeopleSoft Product Documentation and Development.

Copyright © 2002 PeopleSoft, Inc. All rights reserved.

Printed in the United States.

All material contained in this documentation is proprietary and confidential to PeopleSoft, Inc. ("PeopleSoft"), protected by copyright laws and subject to the nondisclosure provisions of the applicable PeopleSoft agreement. No part of this documentation may be reproduced, stored in a retrieval system, or transmitted in any form or by any means, including, but not limited to, electronic, graphic, mechanical, photocopying, recording, or otherwise without the prior written permission of PeopleSoft.

This documentation is subject to change without notice, and PeopleSoft does not warrant that the material contained in this documentation is free of errors. Any errors found in this document should be reported to PeopleSoft in writing.

The copyrighted software that accompanies this document is licensed for use only in strict accordance with the applicable license agreement which should be read carefully as it governs the terms of use of the software and this document, including the disclosure thereof.

PeopleSoft, the PeopleSoft logo, PeopleTools, PS/nVision, PeopleCode, PeopleBooks, *PeopleTalk,* and Vantive are registered trademarks, and "People power the internet." and Pure Internet Architecture are trademarks of PeopleSoft, Inc. All other company and product names may be trademarks of their respective owners. The information contained herein is subject to change without notice.

## **Contents**

### **About the HRMS PeopleBooks**

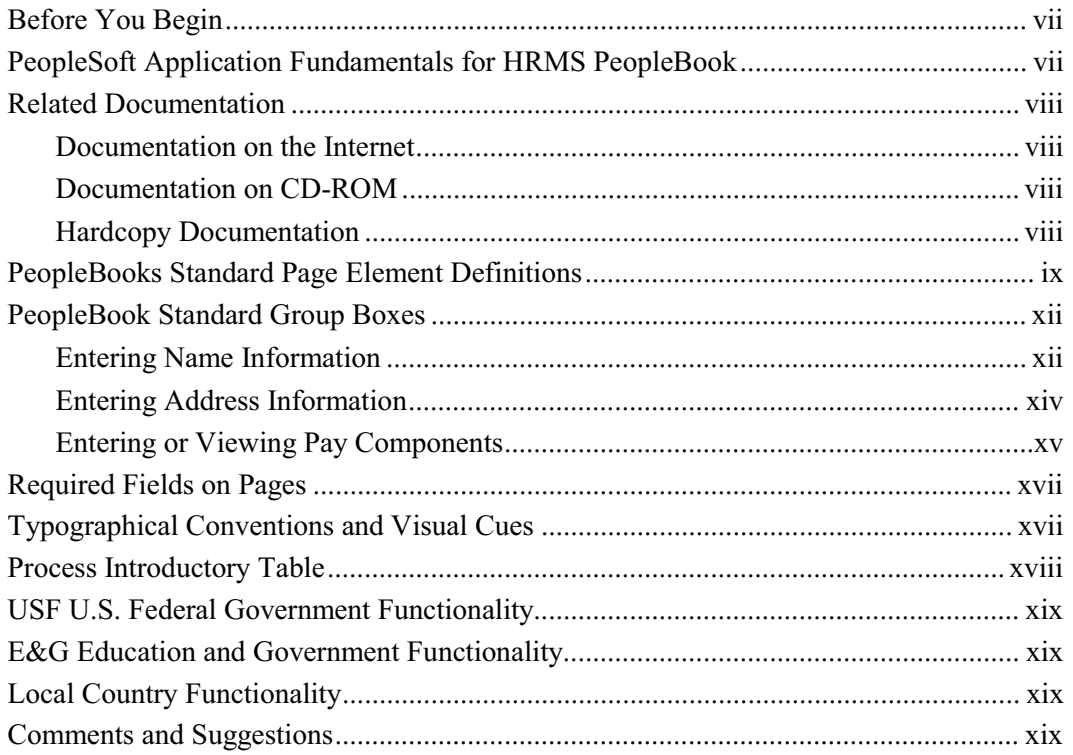

## **Chapter 1**

**About the PeopleSoft 8.3 Resume Process PeopleBook**

## **Chapter 2**

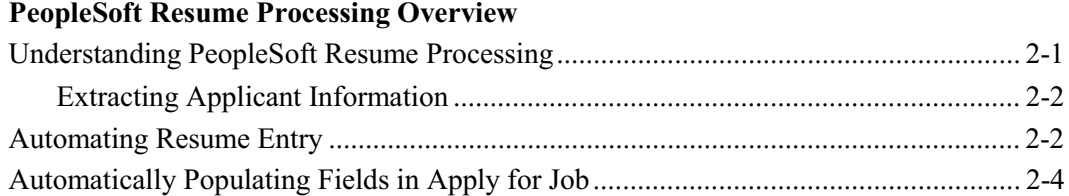

## **Chapter 3**

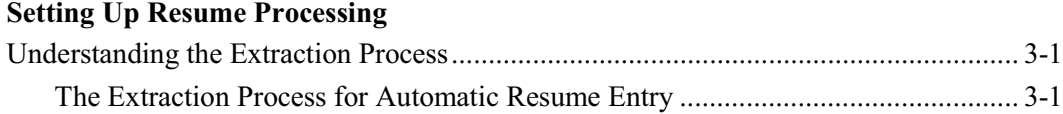

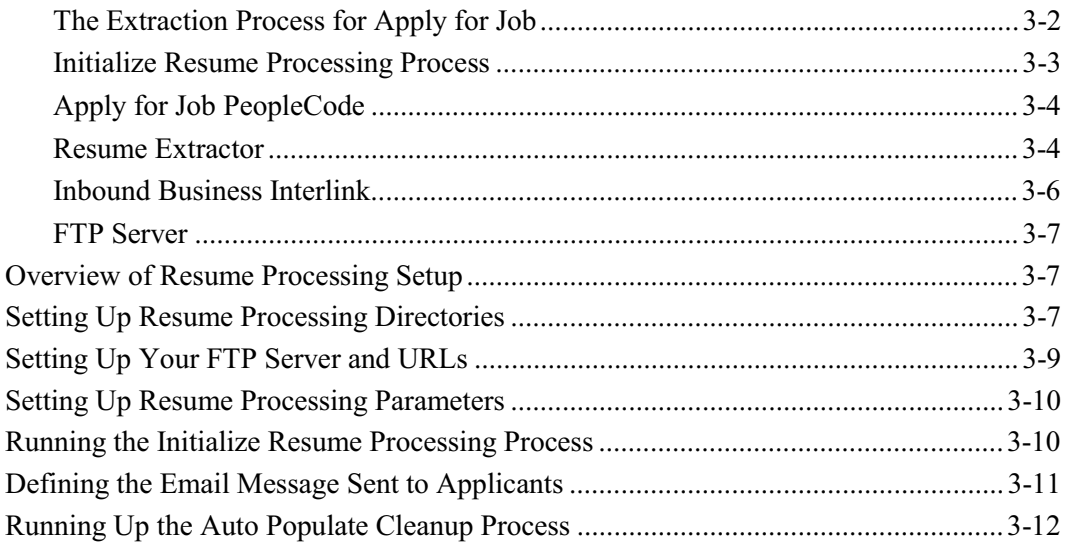

## **Chapter 4**

## **Processing Resumes**

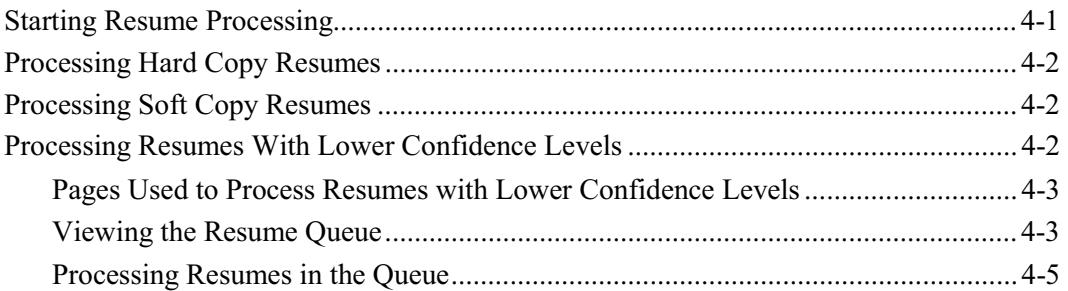

#### **Index**

## **About the HRMS PeopleBooks**

The HRMS PeopleBooks provide you with the information you will need for implementing and using PeopleSoft Human Resources Management System (HRMS) products.

This section describes information you should know before you begin working with PeopleSoft products and documentation, including PeopleSoft-specific documentation conventions, information specific to the PeopleSoft HRMS product line, how to order additional copies of our documentation, and so on.

## **Before You Begin**

To benefit fully from the information covered in these books, you need to have a basic understanding of how to use PeopleSoft applications. We recommend that you complete at least one PeopleSoft introductory training course.

You should be familiar with navigating around the system and adding, updating, and deleting information using PeopleSoft windows, menus, and pages. You should also be comfortable using the World Wide Web and the Microsoft® Windows or Windows NT graphical user interface.

Because we assume you already know how to navigate the PeopleSoft system, much of the information in these books is not procedural. That is, it does not typically provide step-bystep instructions on using tables, pages, and menus. Instead, we provide you with all the information you need to use the system most effectively and to implement your PeopleSoft application according to your organizational or departmental needs. These books expand on the material covered in PeopleSoft training classes.

## **PeopleSoft Application Fundamentals for HRMS PeopleBook**

The individual HRMS PeopleBooks provide you with implementation and processing information for the individual HRMS products. However, there is additional, essential information describing the setup and design of each HRMS product contained in the companion volume of documentation called *PeopleSoft Application Fundamentals for HRMS PeopleBook.*

The *PeopleSoft Application Fundamentals for HRMS PeopleBook* consists of important topics that apply to many or all PeopleSoft applications across the HRMS product line. Whether you are implementing a single HRMS product, some combination of products within the product line, or the entire PeopleSoft HRMS system, you should be familiar with the contents of this central PeopleBook. It is the starting point for fundamentals such as setting up control tables and administering security.

In the *PeopleSoft Applications Fundamentals for HRMS PeopleBook*, we've included common information pertinent to all applications in the HRMS product line, such as defining general options. If you're upgrading from a previous PeopleSoft release, you may notice that we've

removed some topics or topic headings from the individual application PeopleBooks and consolidated them in this single reference book. You'll now find only application-specific information in your individual application PeopleBooks. This makes the documentation as a whole less redundant. Throughout each PeopleBook, we provide cross-references to *PeopleSoft Application Fundamentals for HRMS* and other PeopleBooks.

## **Related Documentation**

To add to your knowledge of PeopleSoft applications and tools, you may want to refer to the documentation of other PeopleSoft applications. You can access additional documentation for this release from PeopleSoft Customer Connection (www4.peoplesoft.com/cc). We post updates, troubleshooting documentation, and other items on Customer Connection, as well. In addition, documentation for this release is available on CD-ROM and in hard copy.

**Important!** Before upgrading, it is *imperative* that you check PeopleSoft Customer Connection for updates to the upgrade instructions. We continually post updates as we refine the upgrade process.

#### **Documentation on the Internet**

You can order printed, bound versions of the complete PeopleSoft documentation delivered on your PeopleBooks CD-ROM. You can order additional copies of the PeopleBooks CDs through the Documentation section of the PeopleSoft Customer Connection Web site: http://www4.peoplesoft.com/cc

You'll also find updates to the documentation for this and previous releases on Customer Connection. Through the Documentation section of Customer Connection, you can download files to add to your PeopleBook library. You'll find a variety of useful and timely materials, including updates to the full PeopleSoft documentation delivered on your PeopleBooks CD.

#### **Documentation on CD-ROM**

Complete documentation for this release is provided on the CD-ROM *PeopleSoft 8.3 HRMS PeopleBooks,* SKU HR83PBR0, and *PeopleTools 8.14 PeopleBooks,* SKU PTB814R0.

**Note.** Your access to PeopleSoft PeopleBooks depends on which PeopleSoft applications you've licensed. You may not have access to some of the PeopleBooks listed here.

#### **Hardcopy Documentation**

To order printed, bound volumes of the complete PeopleSoft documentation delivered on your PeopleBooks CD-ROM, visit the PeopleSoft Press Web site from the Documentation section

of PeopleSoft Customer Connection. The PeopleSoft Press Web site is a joint venture between PeopleSoft and Consolidated Publications Incorporated (CPI), our book print vendor.

We make printed documentation for each major release available shortly after the software is first shipped. Customers and partners can order printed PeopleSoft documentation using any of the following methods:

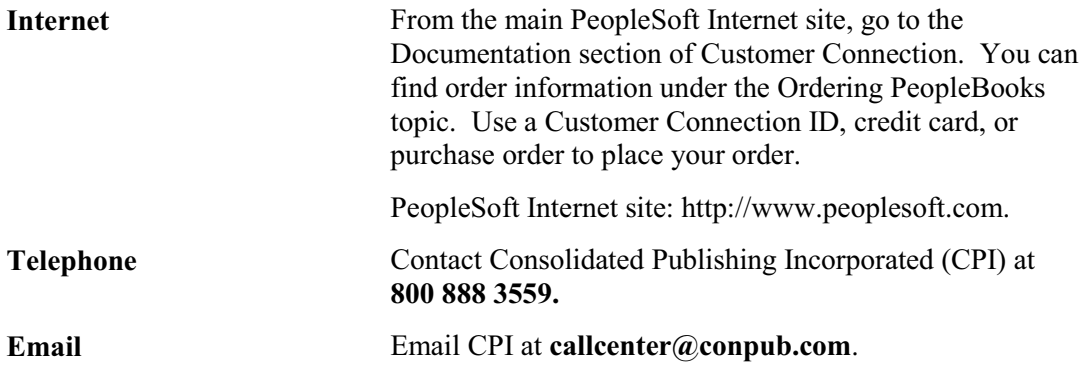

## **PeopleBooks Standard Page Element Definitions**

Throughout our product documentation, you will encounter fields that are used on many application pages or panels. This section lists the most common fields and provides standard definitions.

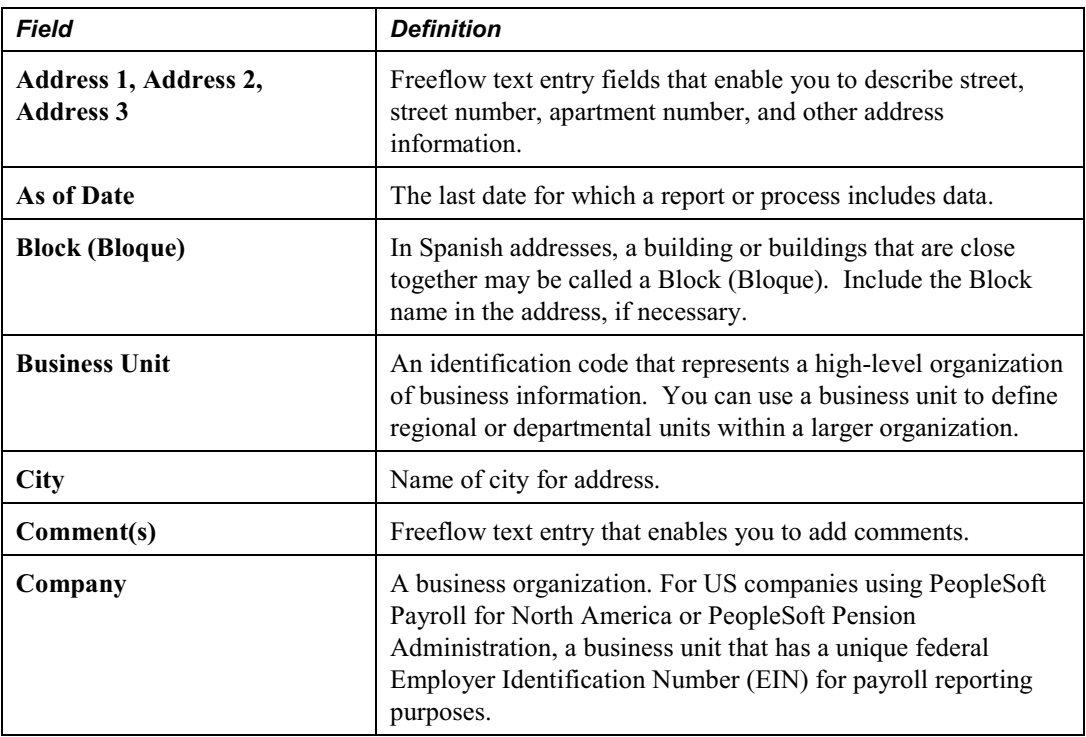

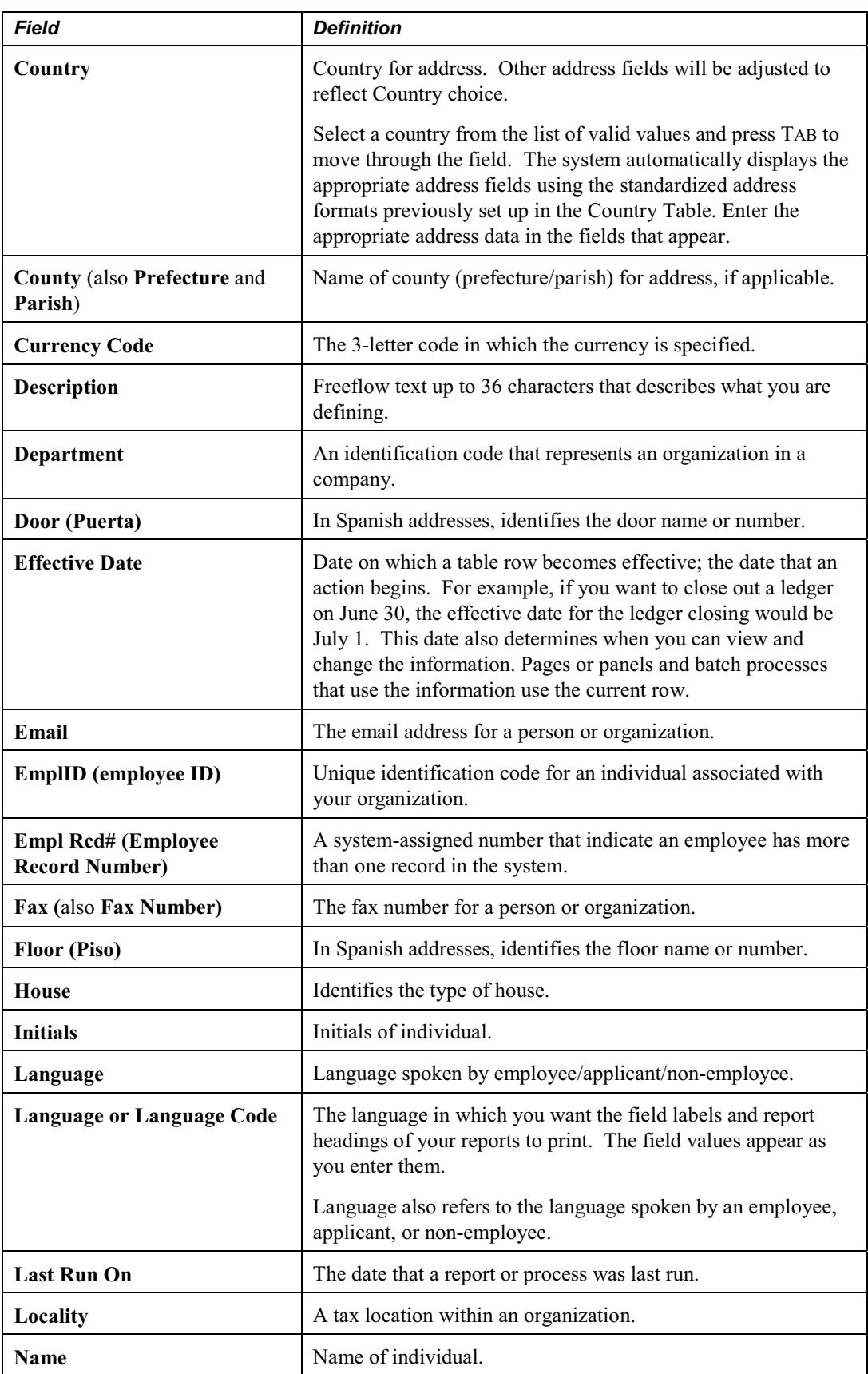

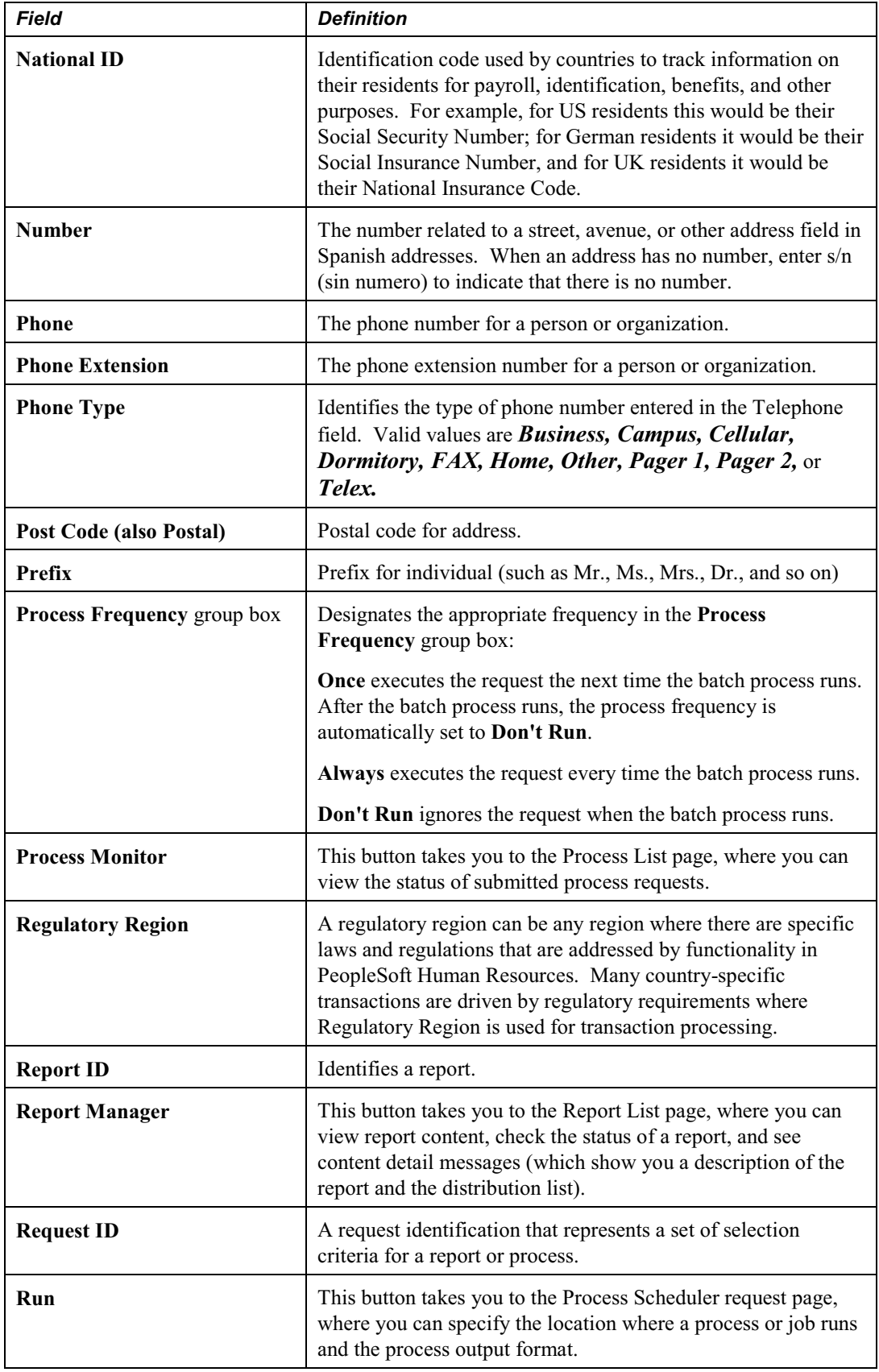

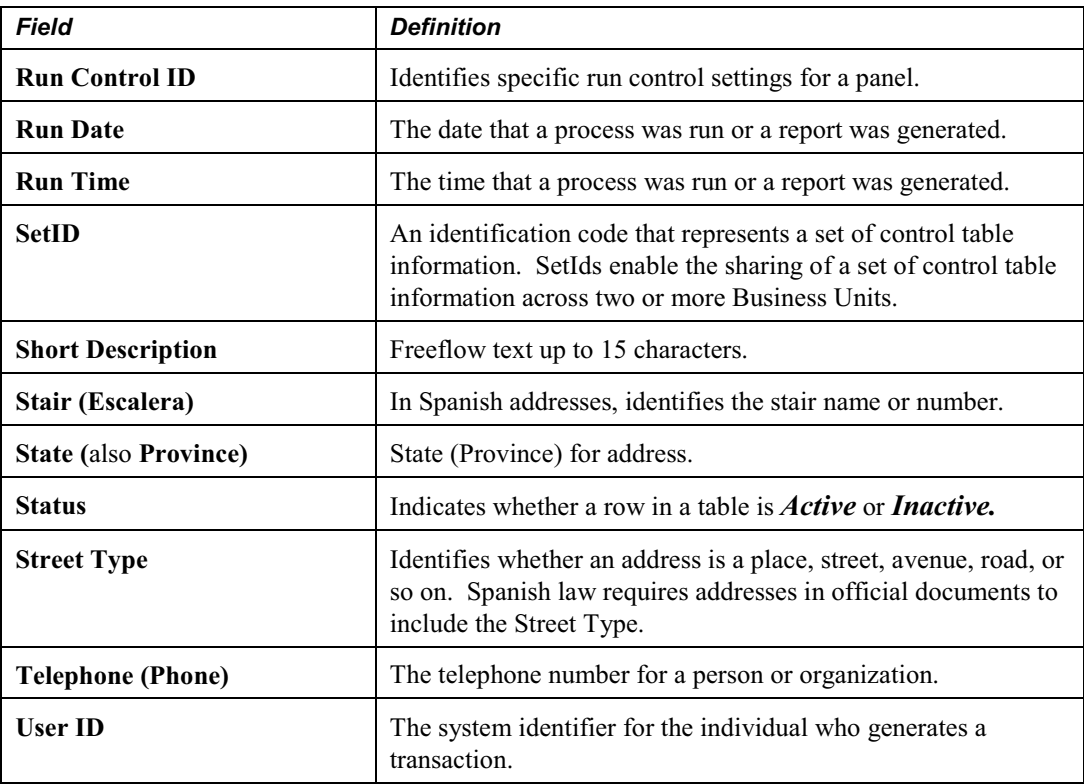

#### *See Also*

*PeopleTools Development Tools: Application Designer PeopleBook,* "Creating Field Definitions," Understanding Effective Dates

*PeopleSoft Process Scheduler*

## **PeopleBook Standard Group Boxes**

The following group boxes and field groupings appear throughout PeopleSoft HRMS. We have documented them once here.

### **Entering Name Information**

The following fields appear wherever you enter or display naming information:

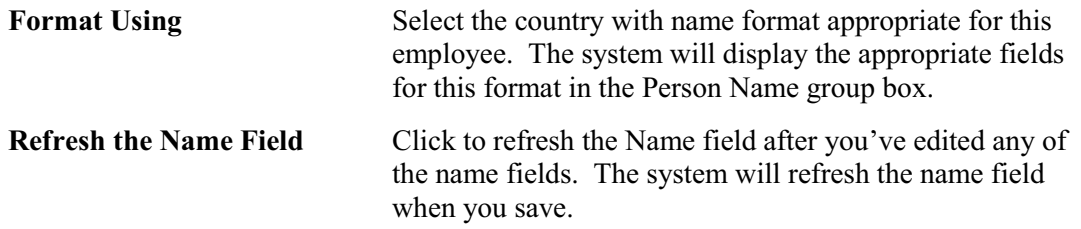

#### *Person Name or Current Name*

The following fields appear in the Person Name group box. You will not see all of the fields listed below at any one time. The system displays the fields necessary for the country you select in the Format Using field.

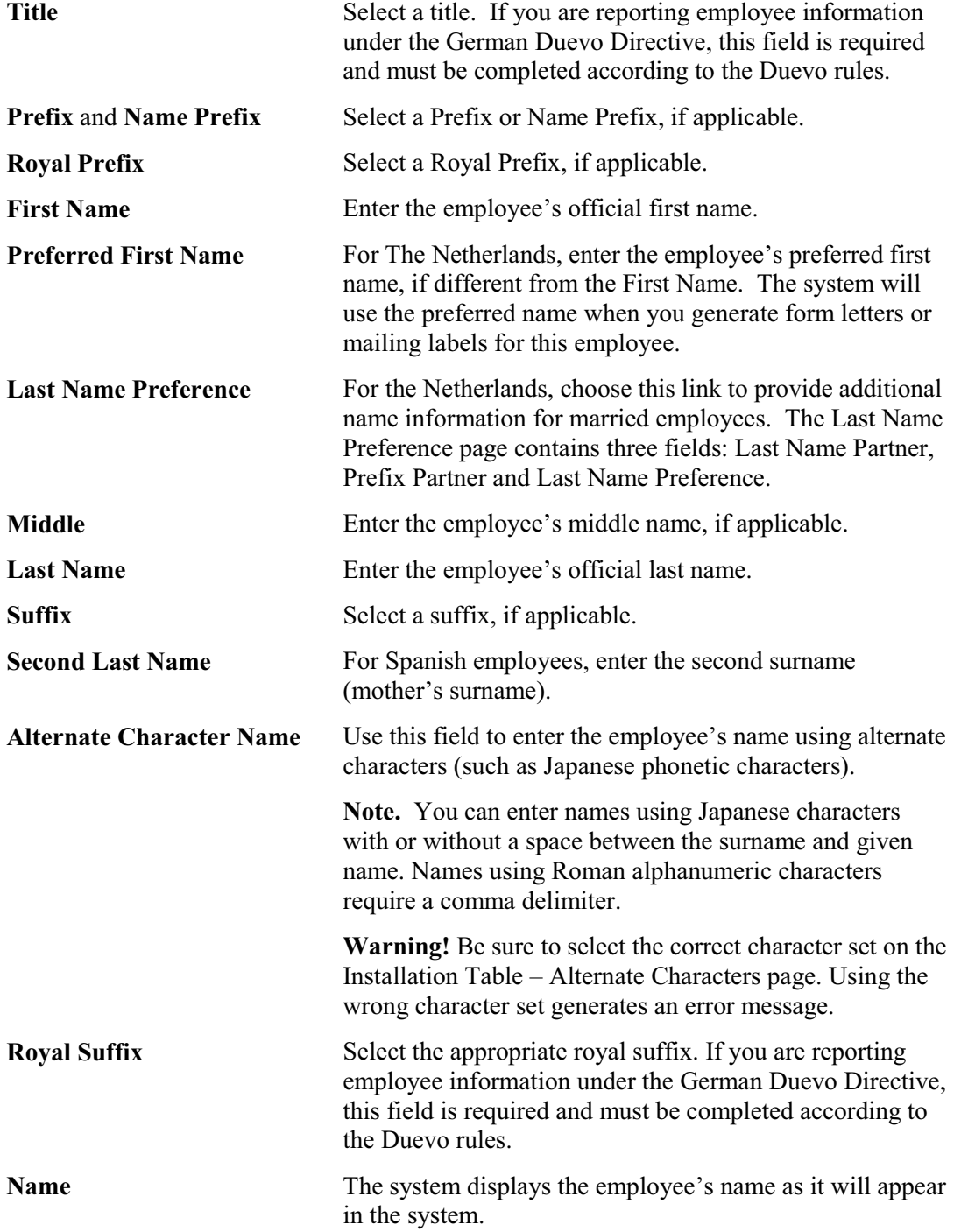

#### *Displaying Japanese Names on Pages*

Pages that display personal name fields usually display them in First Name, Last Name order. When the country is Japan, however (JPN in the Format Using field), those fields appear in the Last Name, First Name order.

Another difference is that the Name field displays "Last Name[space]First Name," not "Last Name,First Name"; that is, a space separates the last and first names, not a comma.

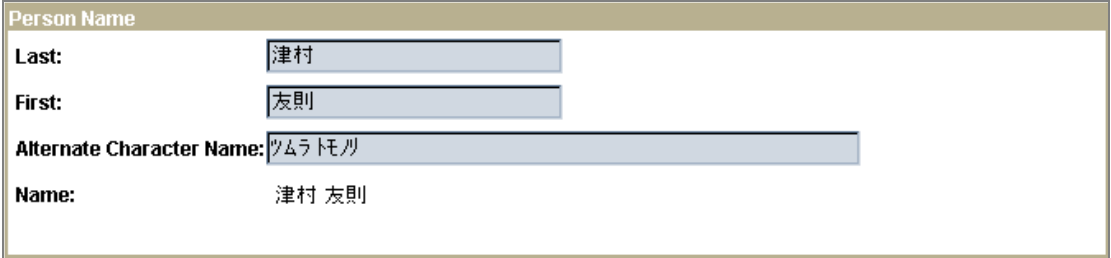

Japanese name format on a page

#### *See Also*

*PeopleSoft Applications Fundamentals for HRMS PeopleBook*, "Setting Up PeopleSoft HRMS," Working With Double-Byte Characters

#### **Entering Address Information**

The following fields appear in address group boxes throughout PeopleSoft HRMS. You may not see all of the fields listed below as the system displays only the fields necessary for the country in use. Determine which address fields are required for each country on the Country Table – Address Format page.

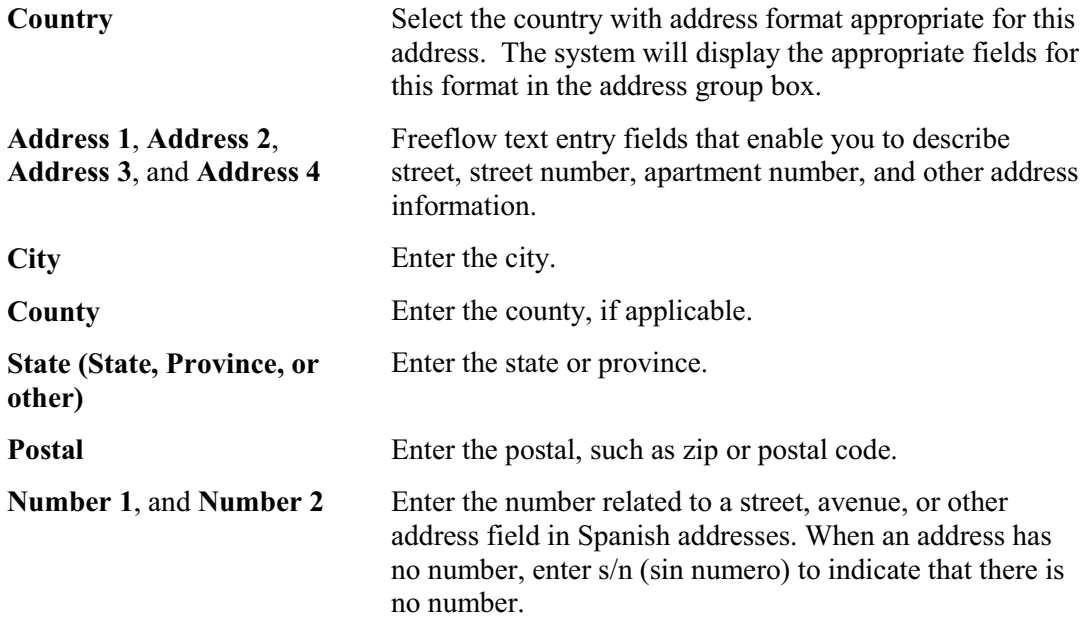

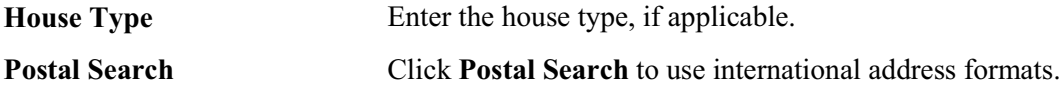

## **Entering or Viewing Pay Components**

#### *Amounts Tab*

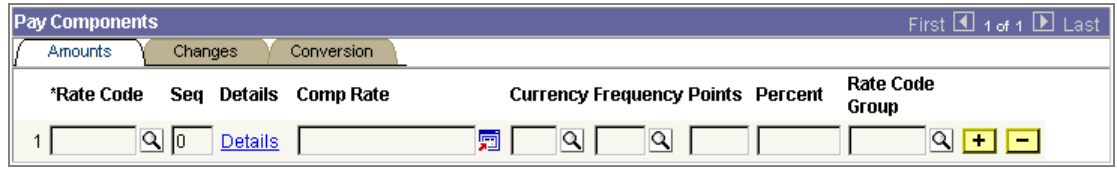

Pay Components - Amounts

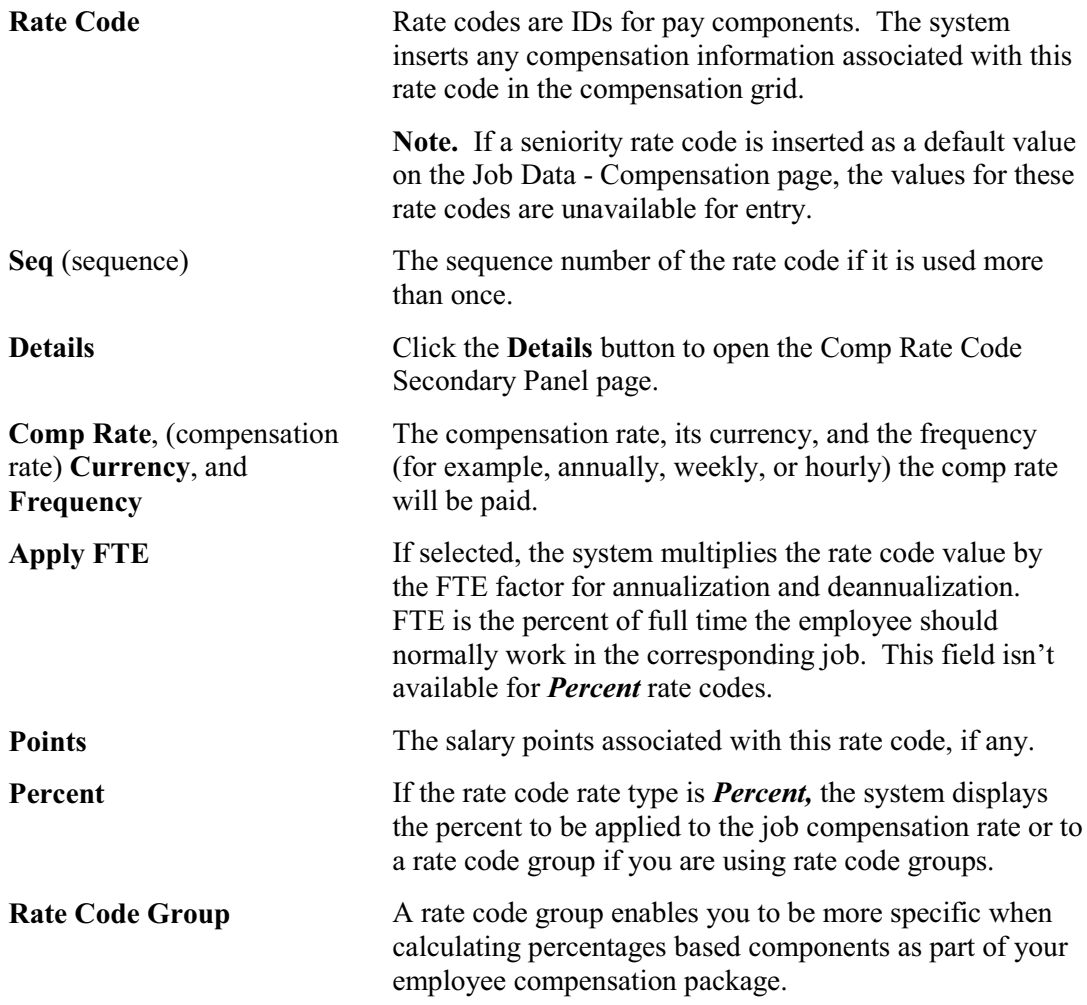

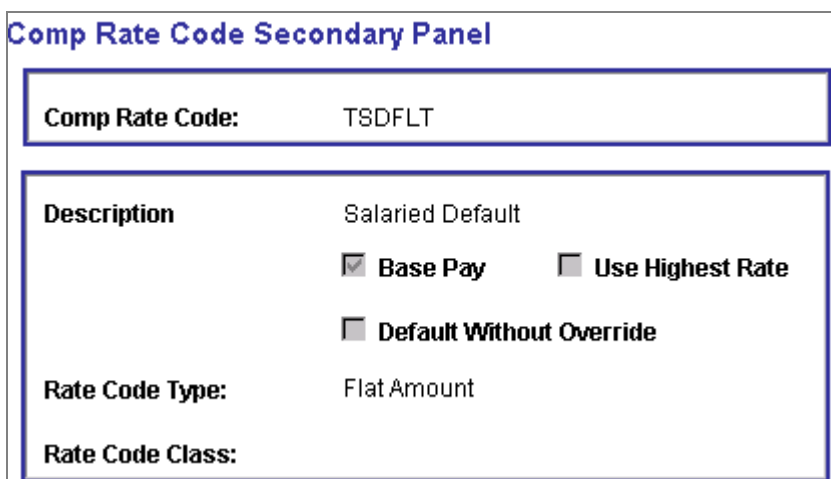

Comp Rate Code Secondary Panel

Access this page by clicking the Details link on the Amounts page. Displays additional information about the rate code.

#### *See Also*

*PeopleSoft Application Fundamentals for HRMS PeopleBook,* "Working With Multiple Components of Pay," **Defining Rate Codes**

#### *Changes Tab*

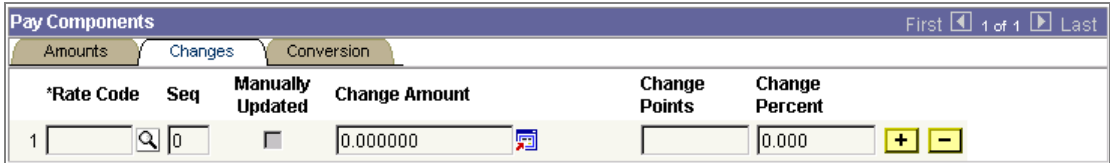

#### Pay Components – Changes page

This page displays the change in an employee's salary.

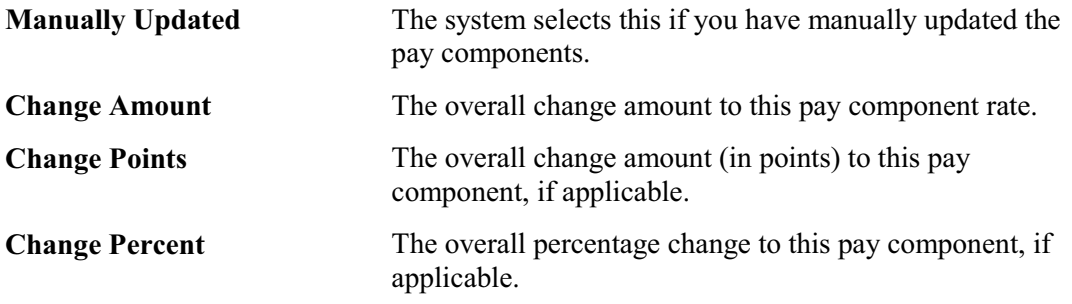

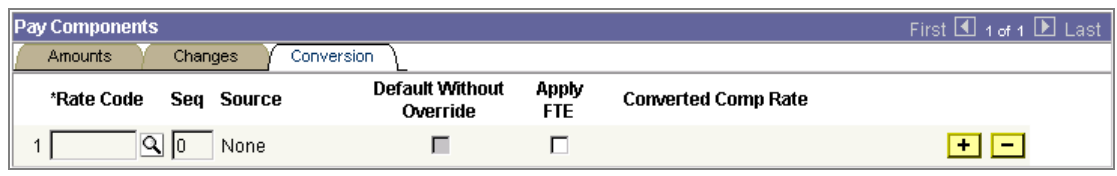

Pay Components – Conversion

This page displays the conversion rates in an employee's salary.

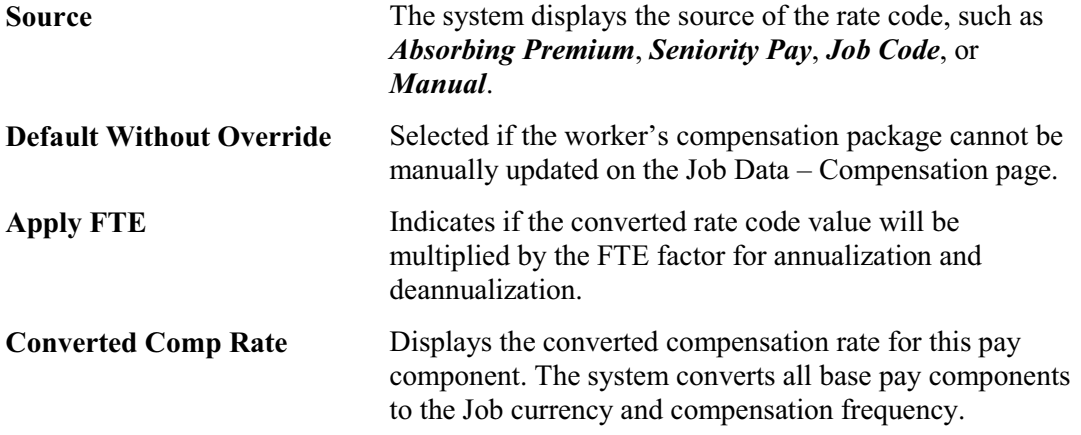

## **Required Fields on Pages**

When you see a field on a page with an asterisk  $(*)$  preceding the field name, it means the field is required. You can not save a page without entering data into all of the required fields on a page.

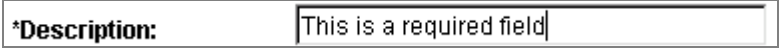

Example of a required field label

In some unique instances a field may be required even though there is no asterisk preceding the field name. In such cases, you will be prompted to enter data in these fields before saving the page.

## **Typographical Conventions and Visual Cues**

To help you locate and interpret information, we use a number of standard conventions in our online documentation.

Please take a moment to review the following typographical cues:

monospace font Indicates PeopleCode.

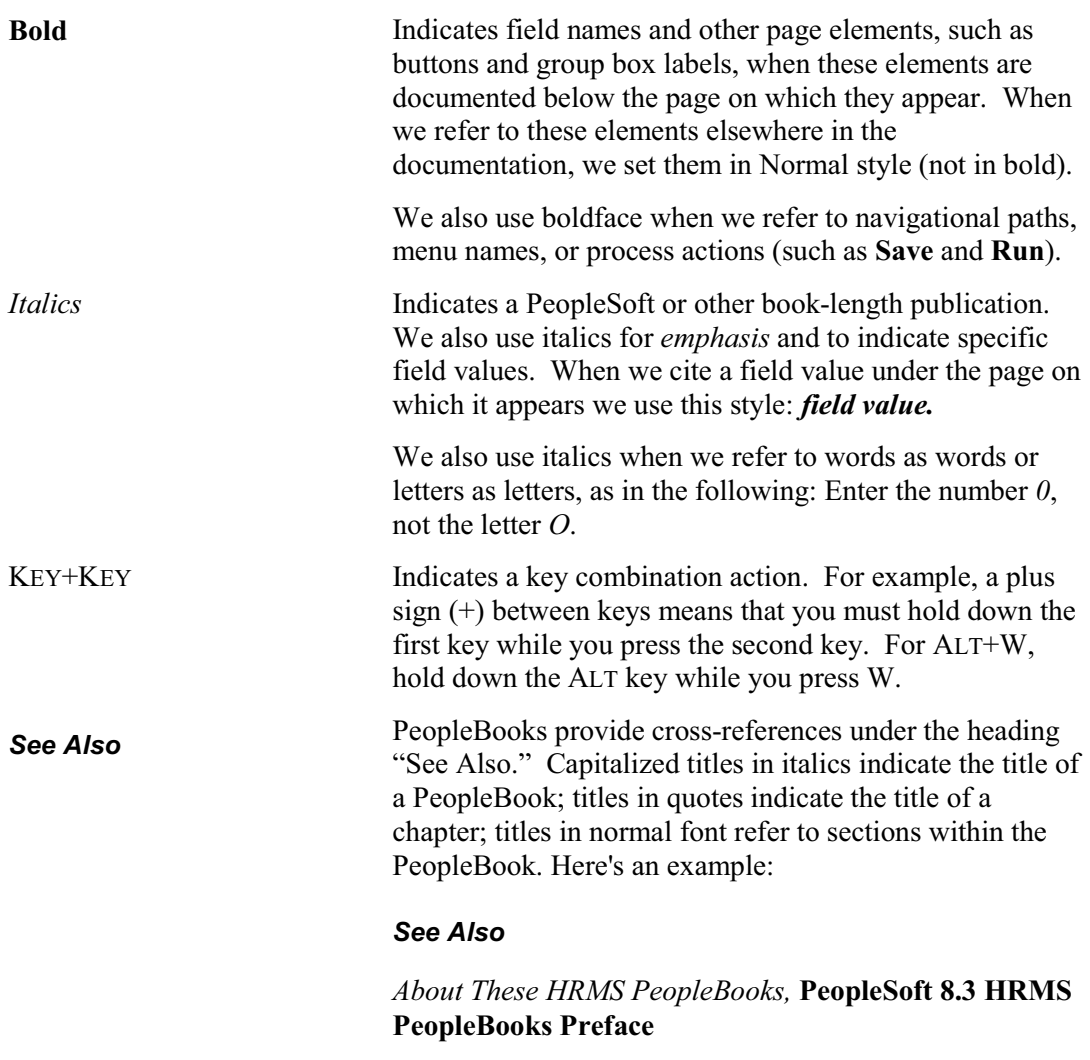

**Note.** Text in this bar indicates information that you should pay particular attention to as you work with your PeopleSoft system. If the note is preceded by **Important!,** the note is crucial and includes information that concerns what you need to do for the system to function properly.

*Warning!* Text within this bar indicates a crucial configuration consideration. Pay very close attention to these warning messages.

## **Process Introductory Table**

In the documentation, each business process in the application is accompanied by an introductory table with pertinent information about the pages used in the process.

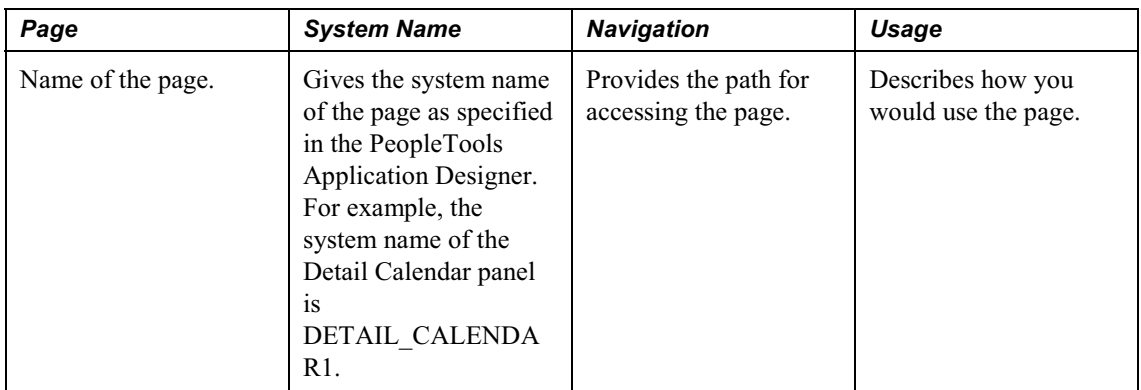

## **USF U.S. Federal Government Functionality**

Any functionality that is specific to the U.S. Federal Government sector will be designated by a USF marker. Most often this will appear at the beginning of a section heading (such as with this section), but the USF designation might also appear in a note or within text, if appropriate.

## **E&G Education and Government Functionality**

Any functionality that is specific to the Education and Government sector will be designated by an E&G marker. Most often this will appear at the beginning of a section heading (such as with this section), but the E&G designation might also appear in a note or within text, if appropriate.

## **Local Country Functionality**

Any functionality that is specific to an individual country will be designated by the threecharacter ISO code for that country. For example, functionality specific to Germany would be indicated by a DEU designation at the beginning of a section heading. Most often this will appear at the beginning of a section heading (such as with this section), but the country designation might also appear in a Note or within text, if appropriate.

## **Comments and Suggestions**

Your comments are important to us. We encourage you to tell us what you like, or what you would like changed about our documentation, PeopleBooks, and other PeopleSoft reference and training materials. Please send your suggestions to:

PeopleSoft HRMS Product Documentation Manager PeopleSoft, Inc. 4460 Hacienda Drive Pleasanton, CA 94588

Or send comments by email to the authors of the PeopleSoft documentation at:

### **DOC@PEOPLESOFT.COM**

While we cannot guarantee to answer every email message, we will pay careful attention to your comments and suggestions. We are always improving our product communications for you.

## **C HAPTER 1**

## **About the PeopleSoft 8.3 Resume Process PeopleBook**

This book provides you with the information you will need for implementing and using PeopleSoft Resume Processing.

This preface explains how to use the documentation for PeopleSoft Resume Processing. General information you should know before you begin using PeopleSoft documentation is presented in **About the HRMS PeopleBooks***.*

**Note.** We strongly recommend that you read About the HRMS PeopleBooks*.* In particular, the PeopleSoft HRMS Application Fundamentals section explains where you can find information about topics that apply to many PeopleSoft applications across the HRMS product line. For example, you can find information about setting up control tables, administering security, and setting language and currency preferences in the *PeopleSoft 8.3 Application Fundamentals for HRMS PeopleBook*.

## **C HAPTER 2**

## **PeopleSoft Resume Processing Overview**

This chapter provides an overview of PeopleSoft Resume Processing and explains how you can use it to:

- Automate resume entry.
- Automatically populate fields in Apply for Job.

## **Understanding PeopleSoft Resume Processing**

PeopleSoft Resume Processing builds on the recruitment functionality in PeopleSoft Human Resources and PeopleSoft eRecruit, speeding up and automating the entry of applicant details into your organization's database.

You can use PeopleSoft Resume Processing in the following ways:

• To automate resume entry.

With PeopleSoft Human Resources, recruiting administrators enter applicant information using the Applicant Data component. PeopleSoft Resume Processing automates the entry of applicant information. It accepts resumes in a variety of formats, extracts applicant information, and enters this information into your PeopleSoft Human Resources database.

• To make it easier and quicker for applicants to apply online.

If you have PeopleSoft eRecruit installed, you can use Resume Processing to automatically populate fields in the Apply for Job self-service transaction.

#### *See Also*

*PeopleSoft eRecruit,* "Internal and External Applicant Transactions," Applying for Jobs

#### **Extracting Applicant Information**

Whichever way you use PeopleSoft Resume Processing, extracting applicant information is central to the process. The extraction process extracts the following information from an applicant's resume:

- Contact information:
	- **•** Applicant name.
	- **Home address.**
	- **Telephone numbers.**
	- **Email address.**
- Prior work experience.
- Education and qualifications.
- Full resume text.

PeopleSoft Resume Processing accepts resumes in different languages and a variety of formats, including Microsoft Word documents, ASCII, Portable Document Format (PDF), Multipurpose Internet Mail Extensions (MIME), and HTML.

## **Automating Resume Entry**

The following illustrates how PeopleSoft Resume Processing automates resume entry:

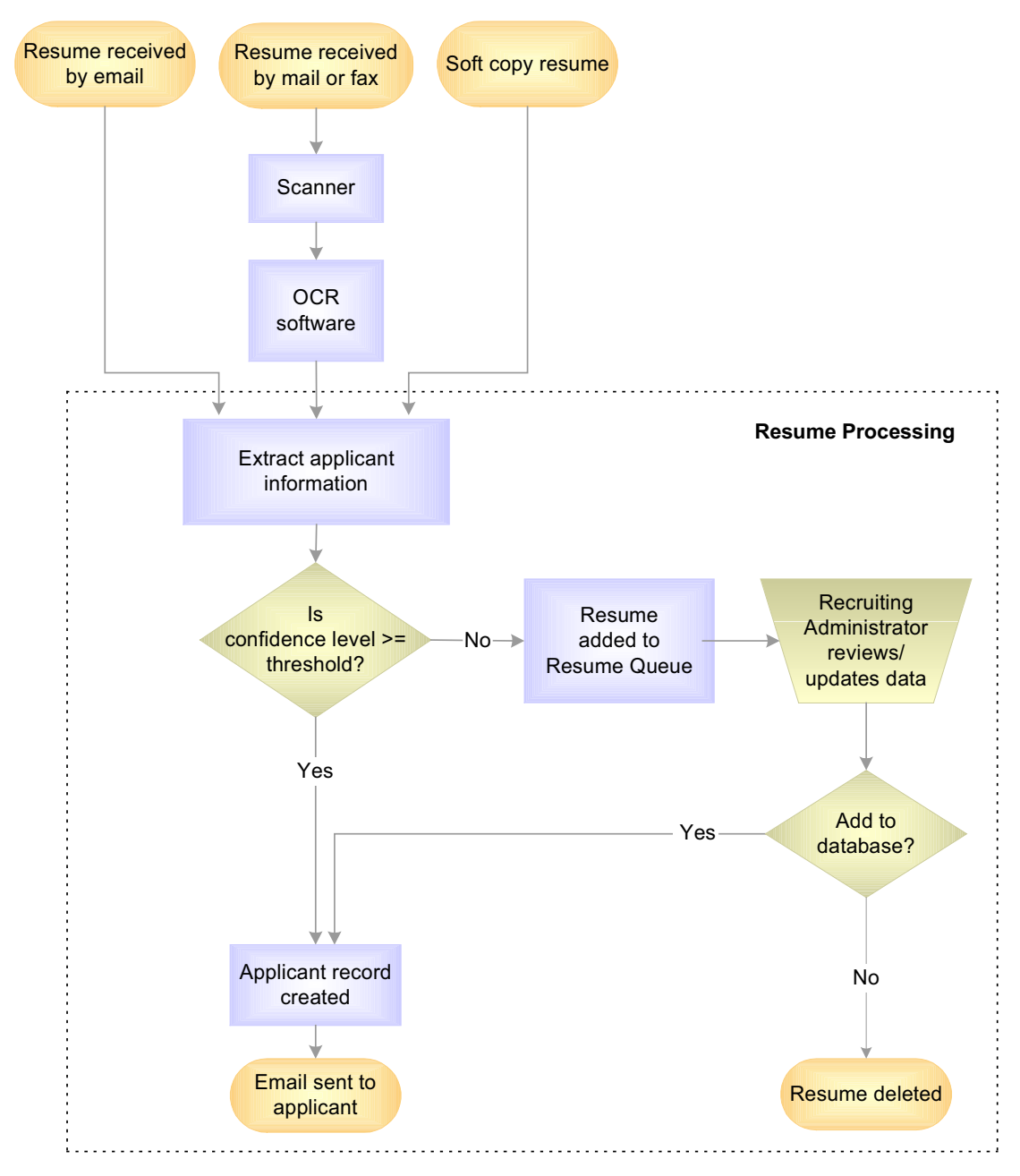

Overview of PeopleSoft Resume Processing

PeopleSoft Resume Processing accepts resumes from two sources:

• A designated email account.

You set up a central email account that is used exclusively for receiving resumes. PeopleSoft Resume Processing monitors this account, and whenever a new email is received, the system starts extracting applicant information from the email body text or attachment.

The PeopleSoft Resume Processing input directories.

The system automatically detects new resumes in these directories and starts the extraction process. Typically, resumes are added to the input directories in two ways:

By Optical Character Recognition (OCR) software.

Resumes received by fax or in the mail are scanned and processed by OCR software to create an electronic resume. To feed these resumes into PeopleSoft Resume Processing, direct the output of your OCR software to a resume processing input directory.

By a recruiting administrator.

For example, an administrator receives a resume file on disk and copies the file to an input directory.

**Note.** OCR software is not part of the PeopleSoft Resume Processing system and must be installed and configured separately.

The extraction process calculates a confidence level that indicates the expected accuracy of the extracted information. Depending on the confidence level returned by the extraction process, the system either:

- Creates an applicant ID and automatically transfers the data into Applicant Data tables.
- Adds the applicant to a resume queue.

Recruiting administrators review applicants in the resume queue to decide whether to add the applicant to the applicant database.

To determine if a resume needs to be reviewed, the system compares the confidence level with the confidence threshold parameter that you've previously defined. By adjusting the confidence threshold, you can ensure that most resumes are processed automatically. Only those resumes with a confidence level lower than your confidence threshold are reviewed by a recruiting administrator.

The system automatically sends emails to applicants when their resumes have been entered into your database. The emails include the Uniform Resource Locator (URL) addresses where applicants can access and update their resumes using the Apply for Job self -service transaction.

#### *See Also*

"Setting Up Resume Processing"

## **Automatically Populating Fields in Apply for Job**

The following diagram shows how you can use PeopleSoft Resume Processing with the Apply for Job self-service transaction:

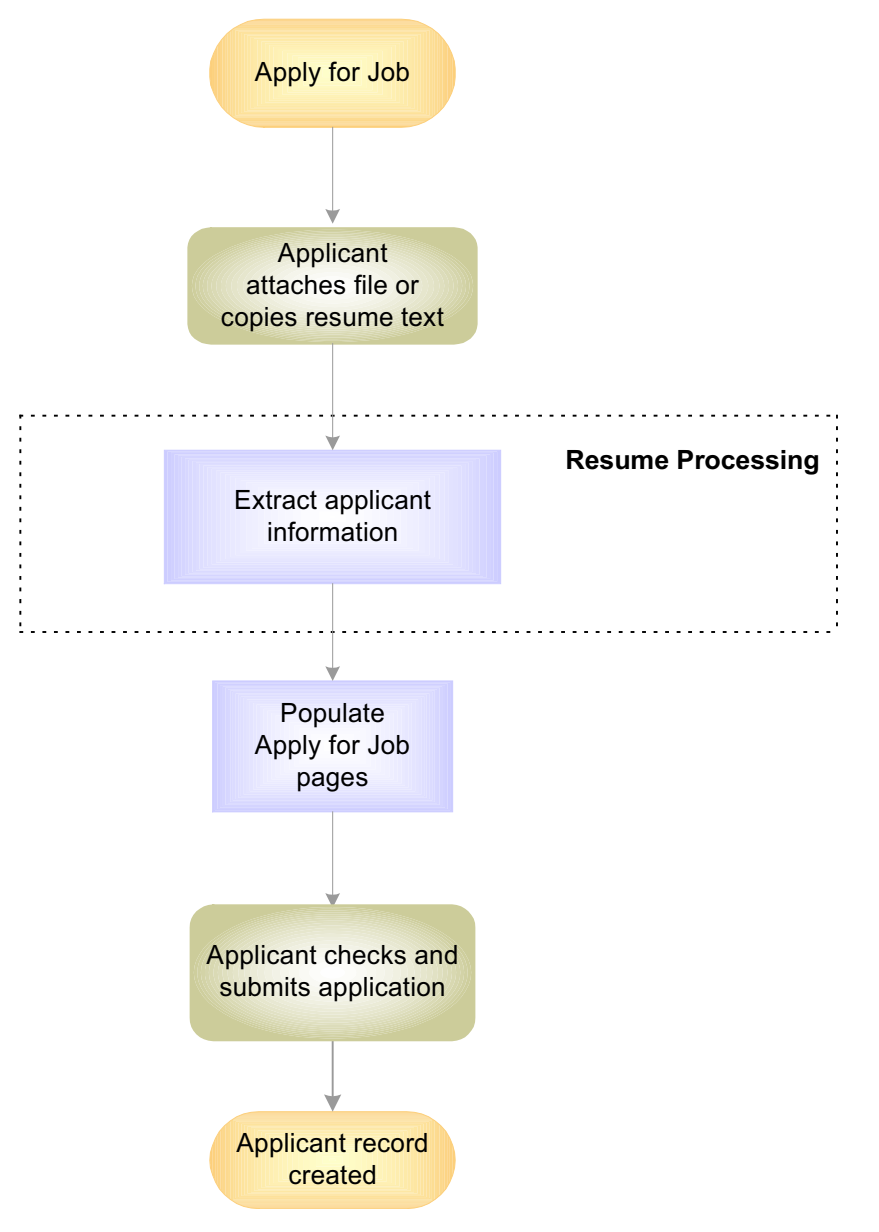

PeopleSoft Resume Processing and Apply for Job

When you use PeopleSoft Resume Processing to populate fields in Apply for Job, the selfservice transaction initiates the extraction process.

Once the extraction is complete, the self-service transaction uses the extracted data to populate the Apply for Job fields. Because applicants check and update the results of the extraction before the information is submitted, the confidence level is ignored by Apply for Job. The system populates the fields regardless of the confidence level.

## **C HAPTER 3**

## **Setting Up Resume Processing**

This chapter provides an overview of the extraction process and describes how to:

- Set up resume processing directories.
- Set up resume processing parameters.
- Set up the FTP server and URLs.
- Run the Initialize Resume Processing process.
- Define the email message sent to applicants.
- Run the Auto Populate Cleanup process.

## **Understanding the Extraction Process**

Before you can set up resume processing, you need to understand how the system extracts applicant data from resumes. The extraction process varies depending on how you're using PeopleSoft Resume Processing.

#### **The Extraction Process for Automatic Resume Entry**

The following illustration outlines the extraction process if you're using PeopleSoft Resume Processing to process resumes you received by email, in soft copy, or hard copy:

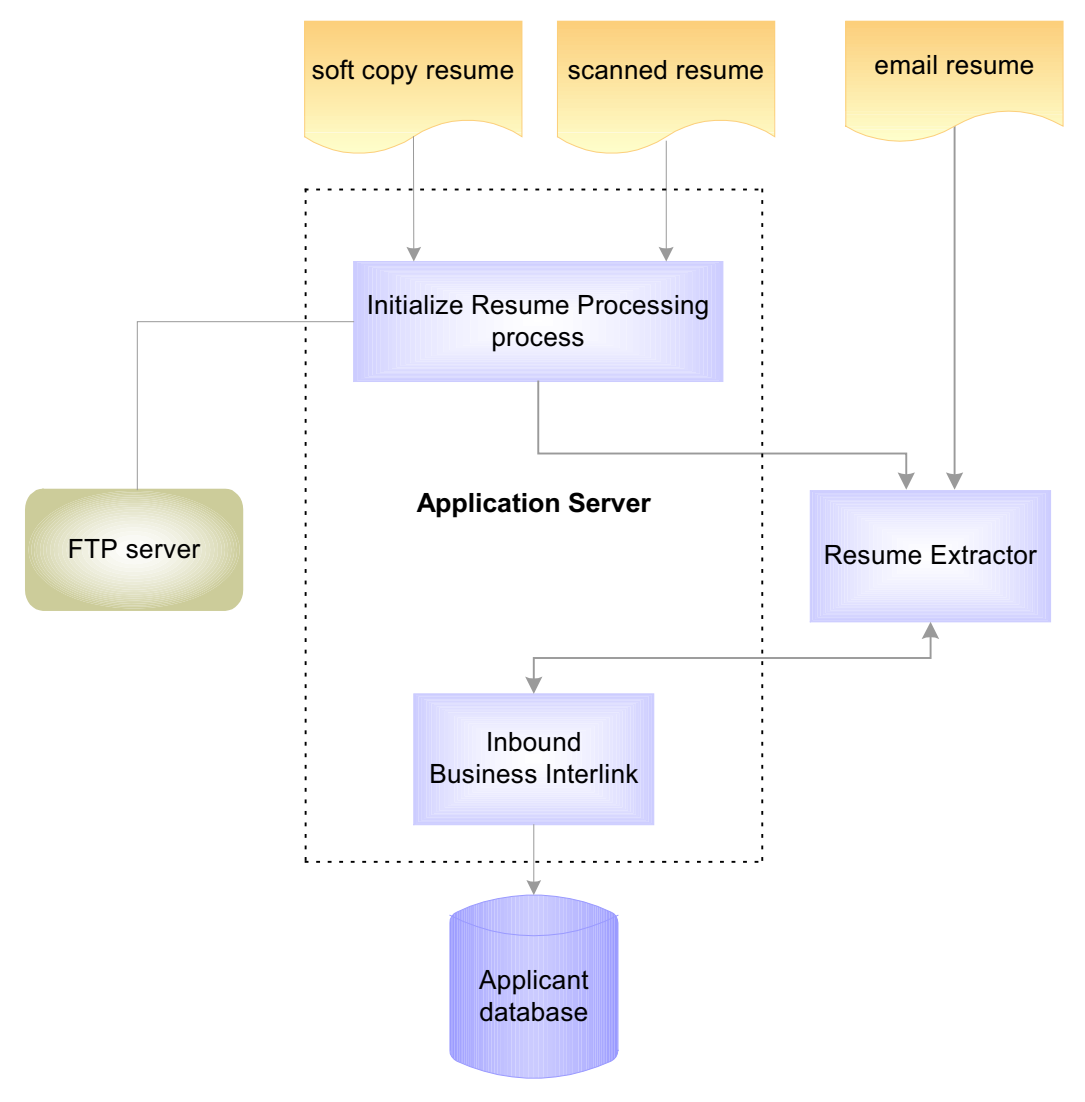

Extraction Process for Automatic Resume Entry

## **The Extraction Process for Apply for Job**

If you're using PeopleSoft Resume Processing to populate Apply for Job, the extraction process is shown below:

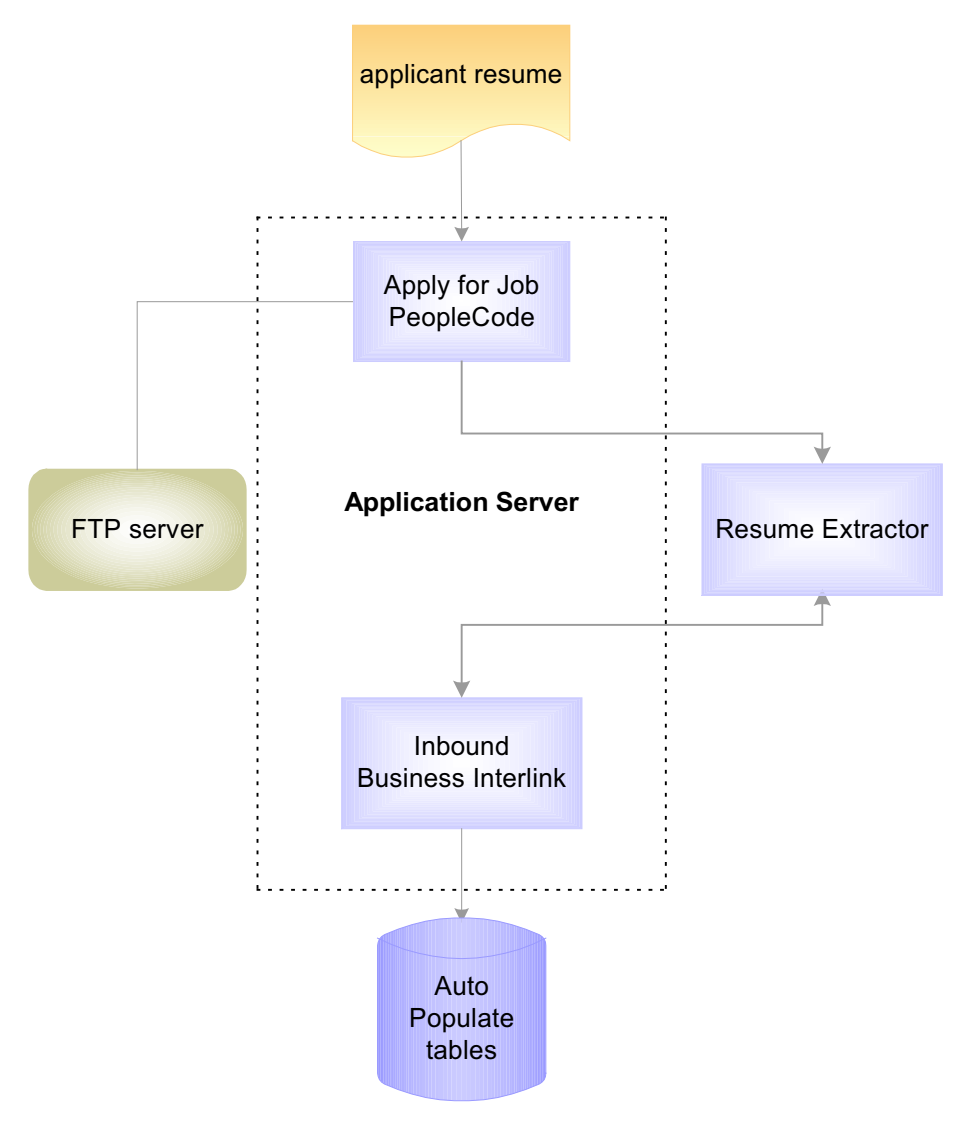

The Apply for Job Extraction Process

#### **Initialize Resume Processing Process**

The Initialize Resume Processing process (RP\_INIT) runs at regular intervals, checking the Resume Processing input directories for new resumes (see Overview of Resume Processing Setup for details of directories required). When the process finds a new resume it does the following:

1. Renames the resume, based on the Last Resume Number Used field on the eRecruit Installation Options page.

Resume file names are of the form: resume <resume\_number>. This ensures that resumes have a unique filename. The process moves the renamed resume to the Resume Processing output directory.

- 2. Creates an Extensible Markup Language (XML) control file that defines the filename and location of the new resume.
- 3. Adds the XML control file to the Resume Extractor INPUT\_OUTPUT/CONTROL/REQUESTS directory.
- 4. Copies the renamed resume file to the Resume Extractor INPUT\_OUTPUT/DATA directory.

The Resume Extractor directories are set up when you install the Resume Extractor.

**Note.** The Initialize Resume Processing process isn't required for the Apply for Job extraction to work.

#### *See Also*

Running the Initialize Resume Processing Process

#### **Apply for Job PeopleCode**

PeopleCode in the Apply for Job self-service transaction performs the same function as the Initialize Resume Processing process, but it works in a different way. When applicants attach their resume file or copy their resume text, PeopleCode does the following:

- 1. If the applicant copied the text into Resume Text field, it creates a text file.
- 2. Creates an Extensible Markup Language (XML) control file that defines the filename and location of the resume.
- 3. Adds the XML control file to the Resume Extractor INPUT\_OUTPUT/CONTROL/REQUESTS directory.
- 4. Copies the resume file to the Resume Extractor INPUT OUTPUT/DATA directory.

You can use the same Resume Extractor directories for Apply for Job and the Initialize Resume Processing process. However, if you have a high volume of resumes you might have a separate installation of Resume Extractor dedicated to handling resumes from Apply for Job.

#### **Resume Extractor**

Resume Extractor extracts applicant data from resumes. The Resume Extractor software is installed separately and runs on Windows NT only. Depending on the volume of resumes your organization handles, you can install one copy of Resume Extractor to handle all resumes, or you can have a separate installation that handles resumes received from Apply for Job.

Resume Extractor starts its extraction process when:

• The Initialize Resume Processing process (RP\_INIT) or the Apply for Job PeopleCode adds an XML control file to the Resume Extractor directory.

Using the control file, the Resume Extractor can locate the new resume.

• An email is received in a designated email account.

Resume Extractor monitors an email account that you define at installation. When it detects a new email, Resume Extractor extracts applicant data from the email body text or email attachment.

Resume Extractor extracts applicant data from the resume and calculates a confidence level that indicates the expected accuracy of the extraction.

Using the extracted data, Resume Extractor posts an XML request, via http, to the Inbound Business Interlink. This XML request defines the applicant data and the confidence level.

#### *Confidence Level*

The confidence level output by the Resume Extractor is a rating of the success of the extraction process.

When the extraction process goes well, the extracted attributes have a high accuracy. When the extraction process is less successful, the extracted attributes have a low accuracy. The confidence level is an indicator of the probability that the extracted attributes have a high accuracy. In general, the higher the confidence level, the more likely it is that the accuracy is also high. However, confidence level is not a measurement of accuracy.

Resume Extractor uses a number of factors to determine the confidence level, including:

- The probabilities of all words on the page.
- The context of those words.
- Sequence of attributes extracted.

In practical terms, if you set the confidence threshold to *Very High,* fewer resumes meet the threshold for automatic insertion into your applicant data table. However, those that meet or exceed the threshold are, on average, more accurate. Similarly, by setting the confidence threshold to *Low,* more resumes meet the threshold, but there are more mistakes, on average, in those additional resumes.

**Note.** The system ignores the confidence level returned if the extraction is initiated by Apply for Job.

#### *See Also*

*PeopleSoft Human Resources PeopleBook: Recruit Workforce,* "Setting Up Recruit Workforce," Defining System Parameters

#### **Inbound Business Interlink**

Business Interlinks enable PeopleSoft applications to pass data to and receive data from external systems in realtime. In PeopleSoft Resume Processing, an Inbound Business Interlink receives XML requests from the Resume Extractor. Here's how the Inbound Business Interlink works if the extraction is triggered by:

• Initialize Resume Processing process

It compares the confidence level calculated by Resume Extractor with the confidence threshold that you defined for your system on the eRecruit Installation page.

If the confidence level is equal to or greater than the confidence threshold, the Inbound Business Interlink creates an applicant ID and adds the applicant's data to the applicant data tables. It also sends an email notifying the applicant that his or her details have been added to your database.

If the confidence level is less than the confidence threshold, the Inbound Business Interlink creates an applicant record in the temporary tables RP\_QUEUE\_APP, RP\_QUEUE\_PHN, RP\_QUEUE\_WRKEXP, and RP\_QUEUE\_EDU.

A recruiting administrator processes the applicants in the temporary tables using the Resume Queue page, deciding whether to transfer the applicant to the applicant data tables.

• Apply for Job

It creates applicant records in the temporary auto populate tables.

There is no setup for the Inbound Business Interlink as it is automatically set up during installation.

#### *Enterprise Integration Point Between PeopleSoft Resume Processing and Resume Extractor*

Technical details of the enterprise integration points (EIPs) are in the EIP catalog. The EIP for the Resume Processing inbound business interlink is PROCESS\_RESUME.

Find the EIP Catalog database on the Customer Connection website under Open Integration Framework in the Documentation section.

#### *See Also*

"Processing Resumes," Processing Resumes With Lower Confidence Levels

#### **FTP Server**

The Initialize Resume Processing process (RP\_INIT) uses a File Transfer Protocol (FTP) server to move the resume and control files.

The FTP server is not part of the PeopleSoft Resume Processing application. You can use the FTP server of your choice.

#### *See Also*

Setting Up Your FTP Server and URLs

## **Overview of Resume Processing Setup**

#### **To set up your system to process resumes:**

- **1.** Set up the resume processing root directory and subdirectories.
- **2.** Configure system parameters using the eRecruit Installation Options page.

Use the eRecruit Installation Options page to define parameters, such as the confidence threshold, and the location of the resume processing directories.

- **3.** Install an FTP server and set up Uniform Resource Locators (URLs) for the FTP server.
- **4.** Set up the frequency of the Initialize Resume Processing Process.
- **5.** Set up the standard email message that is sent to applicants when their details are added to your database.
- **6.** (Optional). Set up the frequency of the Auto Populate Cleanup process.

The setup steps are described in more detail in the sections that follow.

## **Setting Up Resume Processing Directories**

PeopleSoft Resume Processing requires a root directory and the following subdirectories:

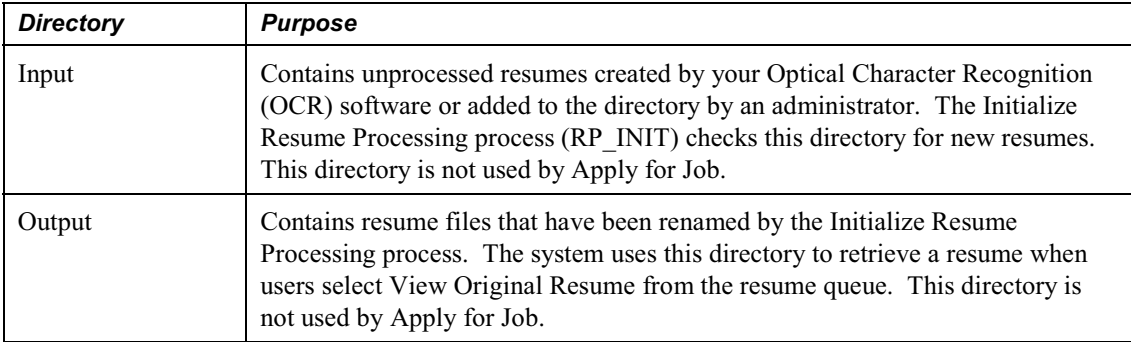

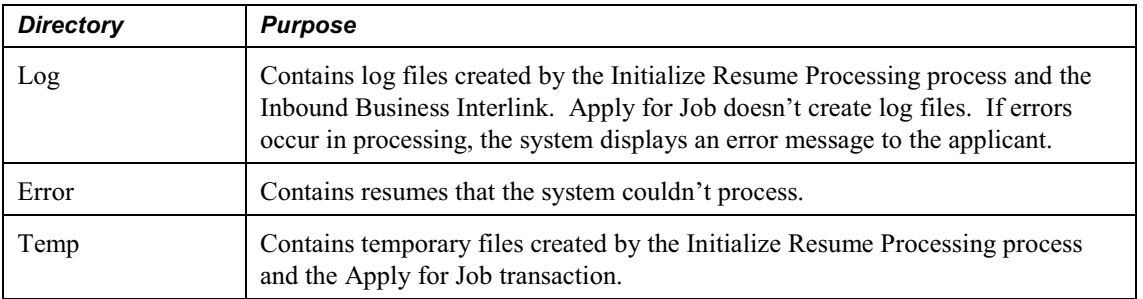

If you receive resumes in multiple languages, define a root directory for each language. For example, if you want to process resumes in American English and Spanish, the directory structure would look like this:

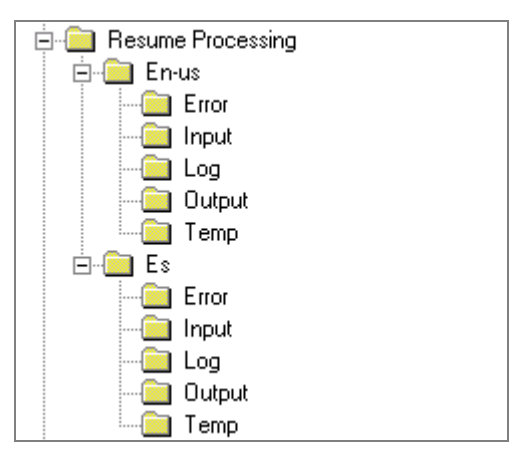

Example Resume Processing Directory Structure

In this example, these are the root directories:

- Resume Processing/En-us
- Resume Processing/Es

These are the directories for which you create FTP addresses using your FTP server.

Ensure that your FTP server has access to the resume processing root directories and subdirectories.

**Note.** The resume processing directories must be on the same machine as the Process Scheduler. Do not change the names of these subdirectories.

The Resume Extractor has separate directories that you set up during installation. This is explained in the PeopleSoft Resume Processing installation guide.

#### *See Also*

Setting Up Your FTP Server and URLs

## **Setting Up Your FTP Server and URLs**

#### **To set up your FTP URLs:**

**1.** Define FTP addresses that point to the Resume Extractor and Resume Processing directories.

Use your FTP server to define FTP addresses that point to these directories:

- Resume Processing root directories (one FTP address for each language)
- Resume Extractor input-output directories (one FTP address for each language)
- Resume Extractor input-output directory for Apply for Job.

If you have a separate installation of Resume Extractor to handle resumes from Apply for Job, set up an FTP address for that installation.

**Note.** Don't include a port number in the FTP address. Use the default port assigned by your FTP server.

**2.** Define the URLs for the Resume Processing and Resume Extractor directories.

URLs are defined on the URL Maintenance page. From PeopleTools, select **Utilities, Use, URL Maintenance.** PeopleSoft supply URL identifiers to use with Resume Processing. Select the URL identifier and complete the URL field as follows:

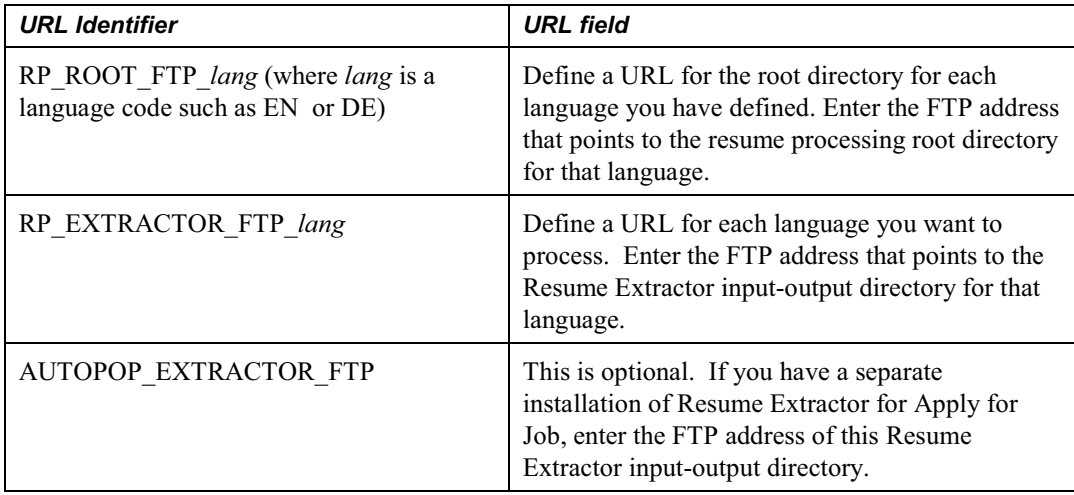

*Warning!* If your FTP server defaults to the root directory of a file system, you must append the directory name to the FTP address. For example, suppose you have set up the FTP address ftp://attachment\_address that points to the directory c:\resume\_files. When you actually log in using the FTP server, it may default to c:\. If your FTP server does this, you would enter ftp://attachment\_address/resume\_files in the URL field.

#### *See Also*

*PeopleTools PeopleBook: Data Management,* "PeopleTools Utilities," URL Maintenance

### **Setting Up Resume Processing Parameters**

Once you have set up your resume processing directories and installed your FTP server, define parameters for resume processing using the eRecruit Installation Options page. Navigate to the page as follows:

- Develop Workforce, Recruit Workforce (GBL), Setup, eRecruit Installation
- Develop Workforce, Recruit Workforce (USF), Setup2, eRecruit Installation

Complete the fields in the Resume Processing Configuration group box. If you want to use Resume Processing to automatically populate Apply for Job, you must also complete the fields in the Apply for Job Self Service group box.

#### *See Also*

*PeopleSoft Human Resources PeopleBook: Recruit Workforce,* "Setting Up Recruit Workforce," Defining System Parameters

#### **Running the Initialize Resume Processing Process**

The Initialize Resume Processing process (RP\_INIT) is designed to run throughout the day to deal with new resumes.

The default recurrence definition associated with this process is RP\_INIT, which means the process runs every day at hourly intervals.

Depending on the volume of resumes that your organization receives via fax or mail, you may want to run the process more or less frequently.

Change the frequency at which the RP\_INIT process runs on the Recurrence Definitions page. From PeopleTools, select **Process Scheduler Manager, Use, Recurrence Definitions.** Select RP\_INIT.

In the **Every** fields in the **Repeat** group box, enter the new frequency and time unit (*Hours, Minutes,* or *Seconds*).

Once you have set up the schedule and started the Process Scheduler, the process runs automatically without user intervention. However, if you need to run the process manually at an unscheduled time, use the Initialize Resume Processing page. Navigate to this page as follows:

- Develop Workforce, Recruit Workforce (GBL), Process, Initialize Resume Processing
- Develop Workforce, Recruit Workforce (USF), Process, Initialize Resume Processing

The Initialize Resume Processing process creates a log file in the log directory so that you can check the results of the process.

#### *See Also*

*PeopleTools PeopleBook:* Process Scheduler, "Process Scheduler Development," Setting Up Recurrence Definitions

## **Defining the Email Message Sent to Applicants**

When resume processing creates new applicant records in the Applicant Data tables, it automatically sends emails using the email addresses extracted from the resumes and notifies the applicants that their resumes have been added to your database.

The email includes a URL address where applicants can access and update their resumes using the Apply for Job self-service transaction.

**Note.** Resume processing doesn't generate emails for resumes received from Apply for Job.

Before you start using resume processing, tailor the default message supplied by PeopleSoft for your organization. For example, you could add your organization name or include a contact name.

#### **To set up resume processing email messages:**

**1.** Make sure email is activated for workflow.

From PeopleTools, select **Workflow Administrator, Use, Workflow System Defaults.** At the Worklist System Defaults page, select the **Email Active** check box.

**2.** Edit the default resume processing email.

From PeopleTools, select **Utilities, Use, Message Catalog.** Select and update the message as follows:

**a.** Select Message Set Number 1117.

The system displays the Message Catalog page.

**b.** Select Message Number 12.

In the Message Text field, enter the text you want to appear in the subject of the email. The default Message Text delivered by PeopleSoft includes the date that the resume was processed (parameter  $\frac{6}{1}$ ).

**c.** Select Message Number 13.

This message forms the body of the email. Update the Explanation field to personalize the message for your organization. The default Explanation delivered by PeopleSoft includes the applicant's first name (parameter %1), and the applicant's

password (parameter %2). The password is system-generated, and gives applicants access to the Apply for Job self-service transaction. Do not delete the password parameter from the message.

#### *See Also*

*PeopleTools PeopleBook: PeopleSoft Workflow,* "Administering Workflow," Setting Workflow Defaults

*PeopleTools PeopleBook: Data Management,* "PeopleTools Utilities," Text Control

## **Running Up the Auto Populate Cleanup Process**

The Auto Populate Cleanup process (RP\_AP\_CLEAN) deletes all rows over 2 days old in the following temporary tables:

AUTOPOP\_APP\_TMP

AUTOPOP\_EDU\_TMP

AUTOPOP\_PHN\_TMP

AUTOPOP\_WRK\_TMP

Depending on your volume of online applications, run this process manually on an ad-hoc basis or at a defined frequency.

If you want to run the process at regular intervals, define a recurrence definition for the process. Once you have set up the schedule and started the Process Scheduler, the process runs automatically without user intervention.

To run the process manually use the Auto Populate Cleanup process page. Navigate to this page as follows:

- Develop Workforce, Recruit Workforce (GBL), Process, Auto Populate Cleanup
- Develop Workforce, Recruit Workforce (USF), Process, Auto Populate Cleanup

#### *See Also*

*PeopleTools PeopleBook: Process Scheduler*, "Process Scheduler Development," Setting Up Recurrence Definitions

## **C HAPTER 4**

## **Processing Resumes**

Once you have completed the setup steps described in Setting Up Resume Processing, processing resumes is mostly automated.

This chapter describes how to:

- Start processing resumes.
- Process hard copy resumes.
- Process soft copy resumes.
- Process resumes with lower confidence levels.

## **Starting Resume Processing**

#### **To start the Resume Processing system:**

- **1.** Start your File Transfer Protocol (FTP) Server according to the instructions in your FTP server documentation.
- **2.** Start the Resume Extractor, if necessary.

When you install the Resume Extractor software, a Windows NT service called Mohomine Resume Extractor is created. Normally, you don't need to manually start the service; it's set to automatically start if the machine is rebooted.

However, if you need to restart the service, go to the Windows NT Start menu, Control Panel, Services. From the Services dialog box, select Mohomine Resume Extractor and click Start.

**3.** Start the Process Scheduler server from the PeopleSoft Process Scheduler Administration menu.

#### *See Also*

*PeopleTools PeopleBook: Process Scheduler,* "Process Scheduler Administration"

## **Processing Hard Copy Resumes**

Resumes received via fax or mail must be scanned and processed by your optical character recognition (OCR) software before they can be submitted to PeopleSoft Resume Processing. You need to ensure that the files created by the OCR software are deposited in the appropriate input directory for the language of the resume.

New resumes are added to <RESUME\_PROCESSING>/input, where  $\leq$ RESUME\_PROCESSING $\geq$  is a root directory defined on the eRecruit Installation Options page.

Refer to the documentation for your scanner and OCR software for setup information.

#### *See Also*

"Setting Up Resume Processing," Setting Up Resume Processing Directories

## **Processing Soft Copy Resumes**

If you have a resume file that you want to process, move the file to the appropriate input directory <RESUME\_PROCESSING>/input, where <RESUME\_PROCESSING> is a root directory defined on the eRecruit Installation Options page.

#### *See Also*

*PeopleSoft Human Resources PeopleBook: Recruit Workforce,* "Setting Up Recruit Workforce," Defining System Parameters

"Setting Up Resume Processing," Setting Up Resume Processing Directories

## **Processing Resumes With Lower Confidence Levels**

The extraction process assigns a confidence level that indicates the expected accuracy of the extracted information. When the confidence level is less than the confidence threshold specified on the eRecruit Installation Options page, the system does not automatically add the applicant to your applicant database. Instead, the applicant data is moved to temporary tables and the resume is added to a queue.

This section describes how to:

- View the resume queue.
- Process resumes in the queue.

#### *See Also*

"Setting Up Resume Processing"

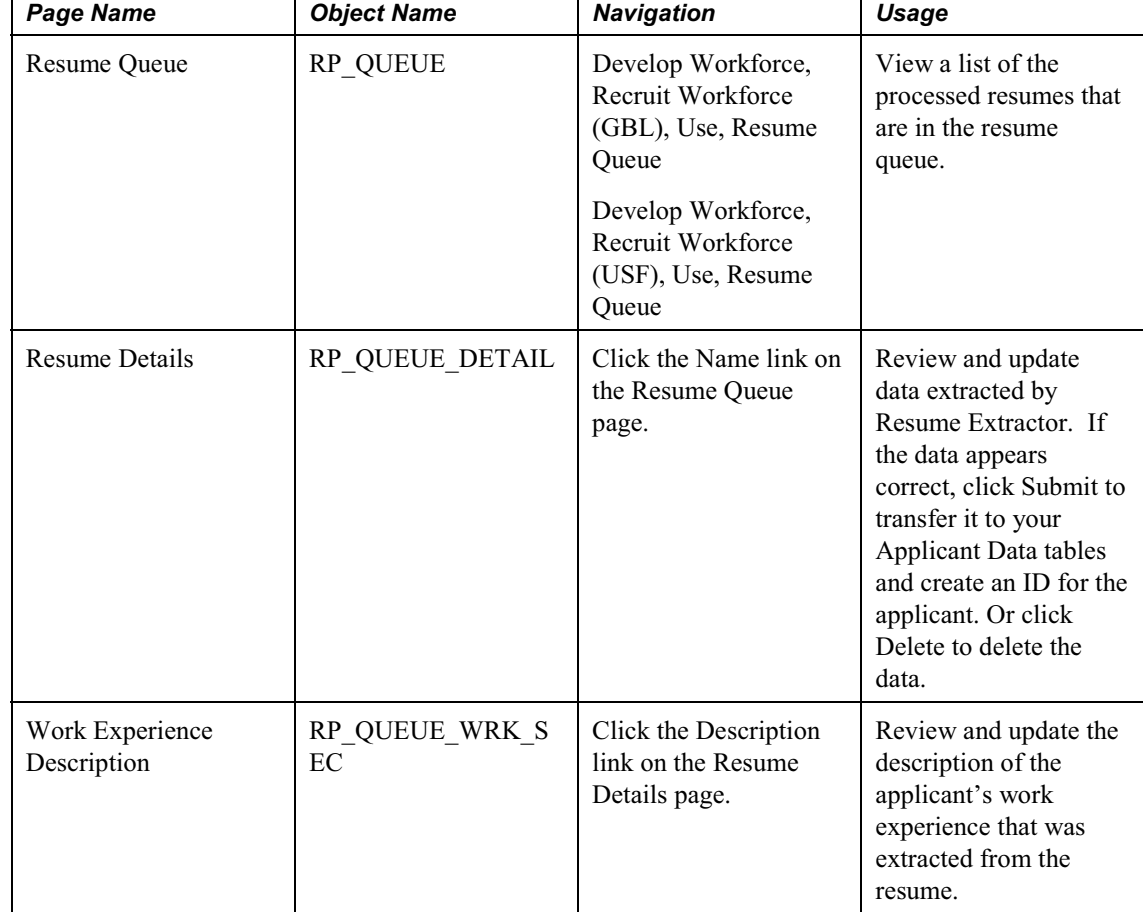

## **Pages Used to Process Resumes with Lower Confidence Levels**

## **Viewing the Resume Queue**

Access the Resume Queue page.

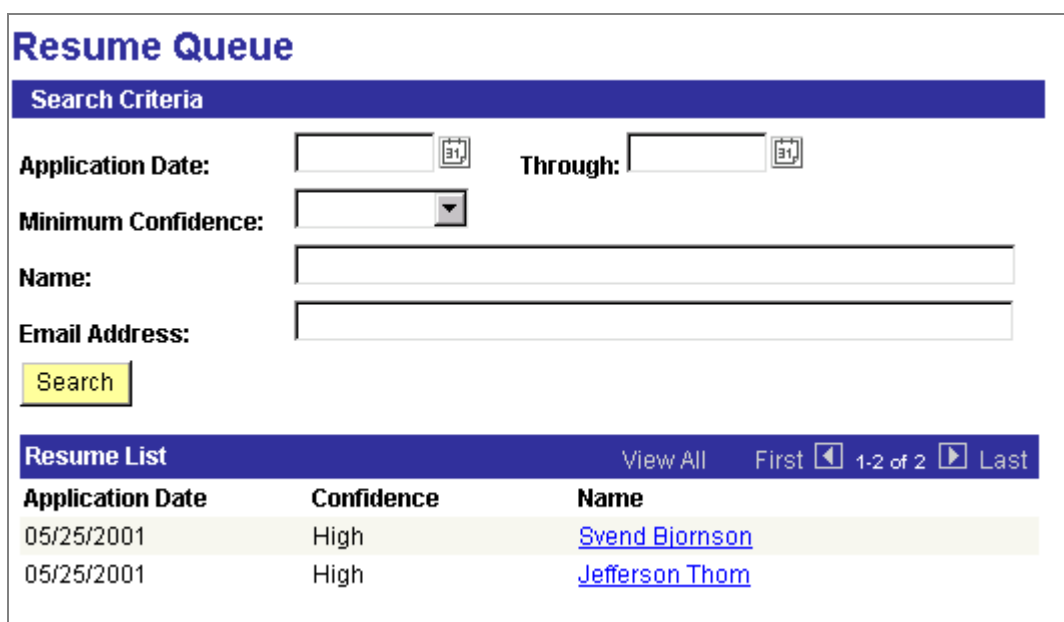

Resume Queue page

#### *Search Criteria*

If you want to view a limited list of resumes in the resume queue, complete fields in **Search Criteria.** Otherwise, click **Search** to list all the resumes in the queue.

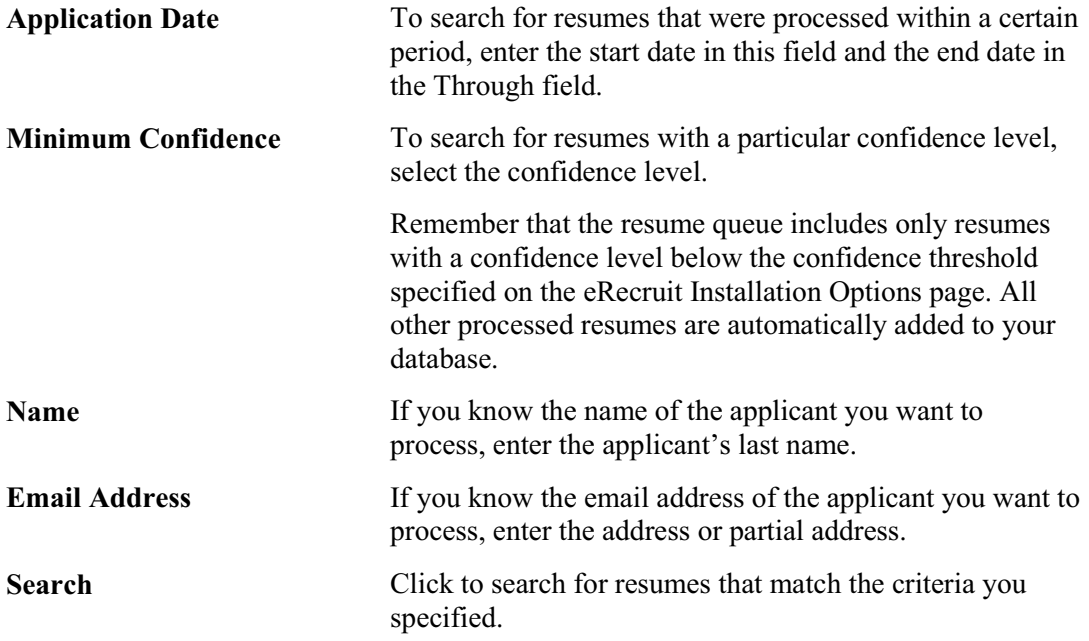

#### *Resume List*

The system populates **Resume List** with resumes that match the search criteria you specified. Click **Name** to display the Resume Details page, where you can review the applicant's information.

## **Processing Resumes in the Queue**

Access the Resume Details page.

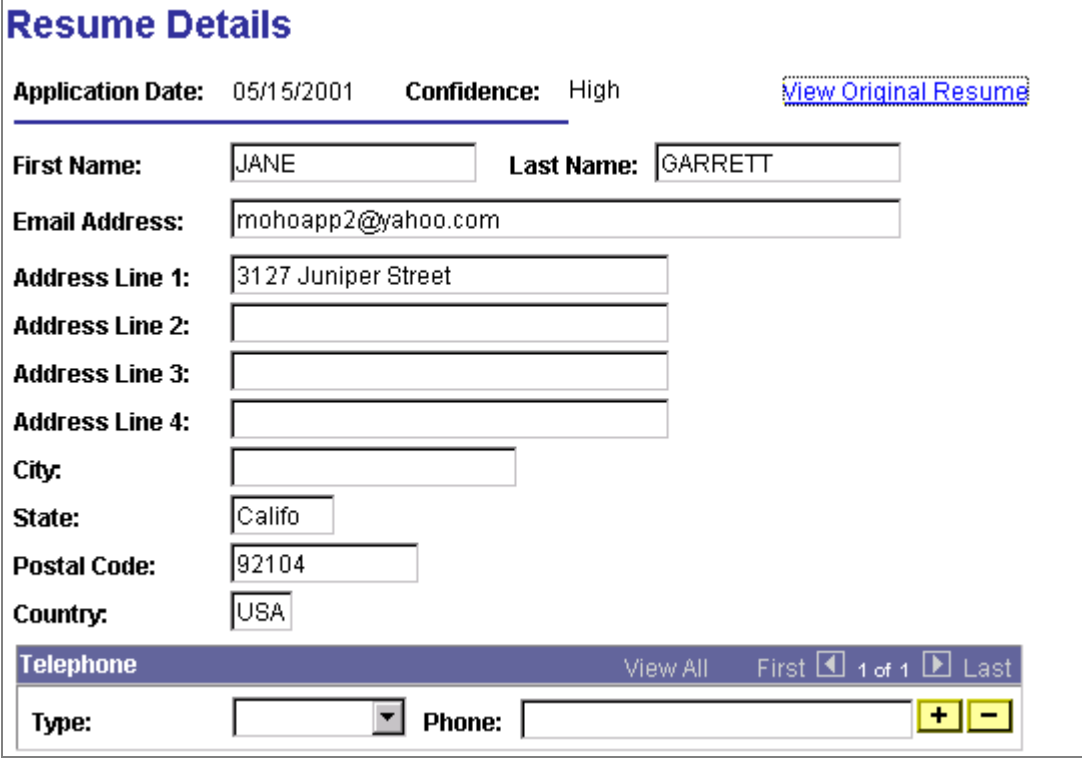

Resume Details page (1 of 2)

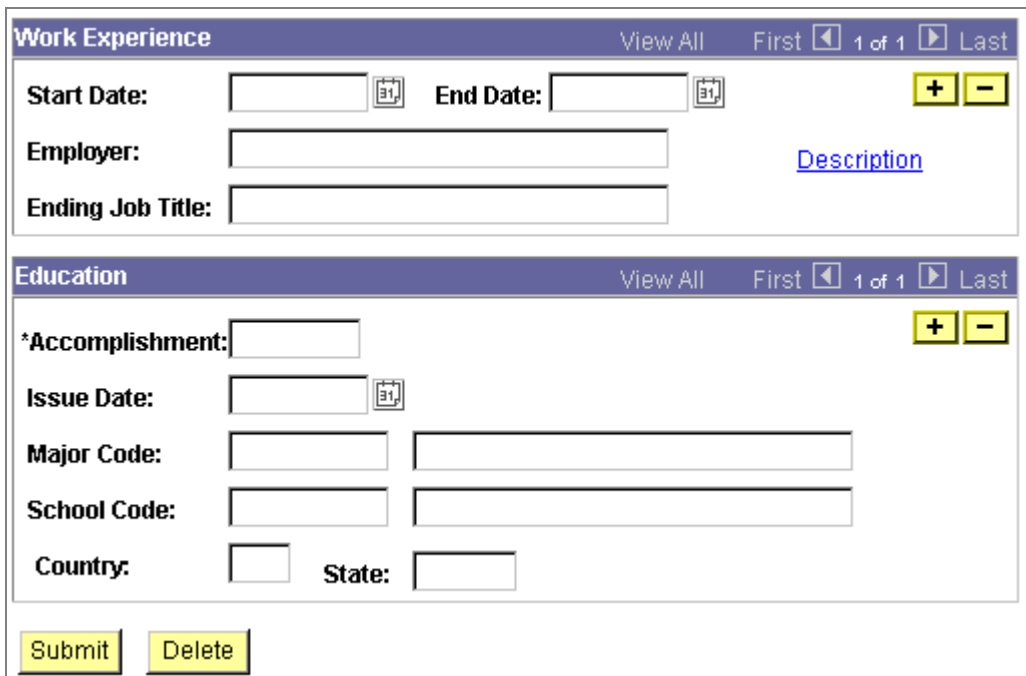

Resume Details page (2 of 2)

| Confidence                  | The system displays the confidence level assigned by<br>Resume Extractor. The confidence level indicates the<br>expected accuracy of the extraction process.                                                                                                 |
|-----------------------------|----------------------------------------------------------------------------------------------------|
| <b>View Original Resume</b> | Click this link to view the applicant's original file. The<br>system opens a new browser window containing the<br>resume in its original format. This is useful if you want to<br>check whether the applicant's information has been<br>extracted correctly. |

#### *Contact Information, Telephone, Work Experience, Education*

Review the information in these fields and update any data that wasn't extracted correctly.

The system uses the **Email Address** to send the applicant an email notification. Click the **Description** link to view the description of the applicant's work experience.

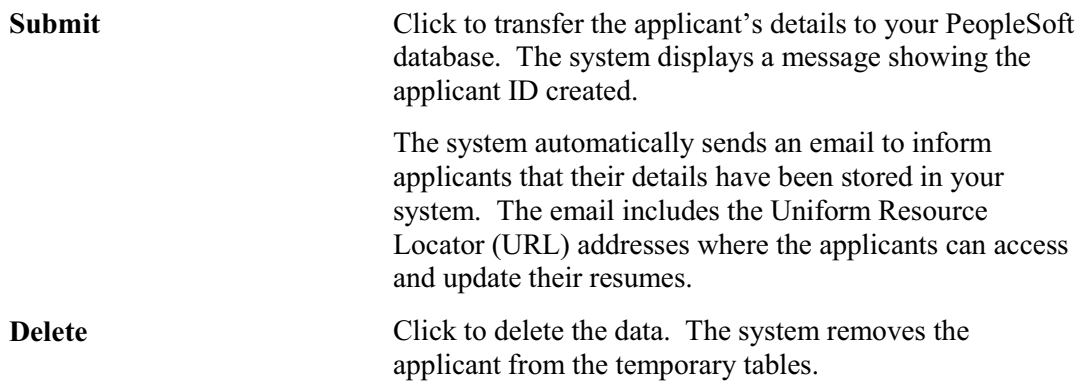

#### *See Also*

"Setting Up Resume Processing," Defining the Email Message Sent to Applicants

*PeopleSoft Human Resources PeopleBook: Recruit Workforce,* "Setting Up Recruit Workforce," Defining System Parameters

## **Index**

## **A**

applicant information 2-2 Apply for Job auto-populate 3-2 auto-populate overview 2-4 auto populate cleanup process 3-12 AUTOPOP\_EXTRACTOR\_FTP 3-9

## **C**

CD-ROM ordering ii confidence level 2-2, 3-4, 4-2 define threshold 3-10

## **D**

directories required 3-7

## **E**

electronic resumes 4-2 email applicants 3-11 monitor 2-2 enterprise integration point (EIP) Resume Extractor 3-6 eRecruit Installation Options page 3-10 extraction process overview 3-1

## **F**

faxes 4-2 FTP Server 3-7 setup 3-9

## **H**

hard copy resumes 4-2

## **I**

Inbound Business Interlink 3-6 Initialize Resume Processing process 3-3, 3-10

## **P**

paper resumes 4-2 PeopleBooks CD-ROM, ordering ii printed, ordering ii

## **R**

Resume Details page 4-5 Resume Extractor 3-4 resume processing extraction process 3-1 overview 2-2 resume queue 4-2 Resume Queue page 4-3 resumes below confidence threshold 4-2 RP\_AP\_CLEAN process 3-12 RP\_EXTRACTOR\_FTP 3-9 RP\_INIT process 3-10 RP\_ROOT\_FTP 3-9

## **S**

setup overview 3-7 soft copy resumes 4-2

## **U**

URLs setup 3-9

## **W**

Work Experience Description page 4-3